## Prezentarea manualului de INFORMATICĂ ŞI TIC

#### **Ce ne-am dorit?**

Formarea deprinderilor de utilizare a sistemelor de calcul și a tehnologiei moderne este necesară încă de la cele mai fragede vârste. Acest manual vă va ghida în asimilarea de cunoștințe la disciplina *Informatică și TIC* și în formarea de abilități practice în utilizarea echipamentelor IT.

Manualul conţine patru capitole. Fiecare capitol este format din două sau mai multe lecții. La finalul fiecărei lecții aveți la dispoziție câte *o fișă de lucru* care vă va ajuta în procesul de fixare și aprofundare a cunoștințelor. Fiecare capitol se încheie cu câte o fișă de *evaluare sumativă* a noțiunilor parcurse ce conține un *test de verificare a cunoștințelor* (*Verifică-ți cunoștințele!*).

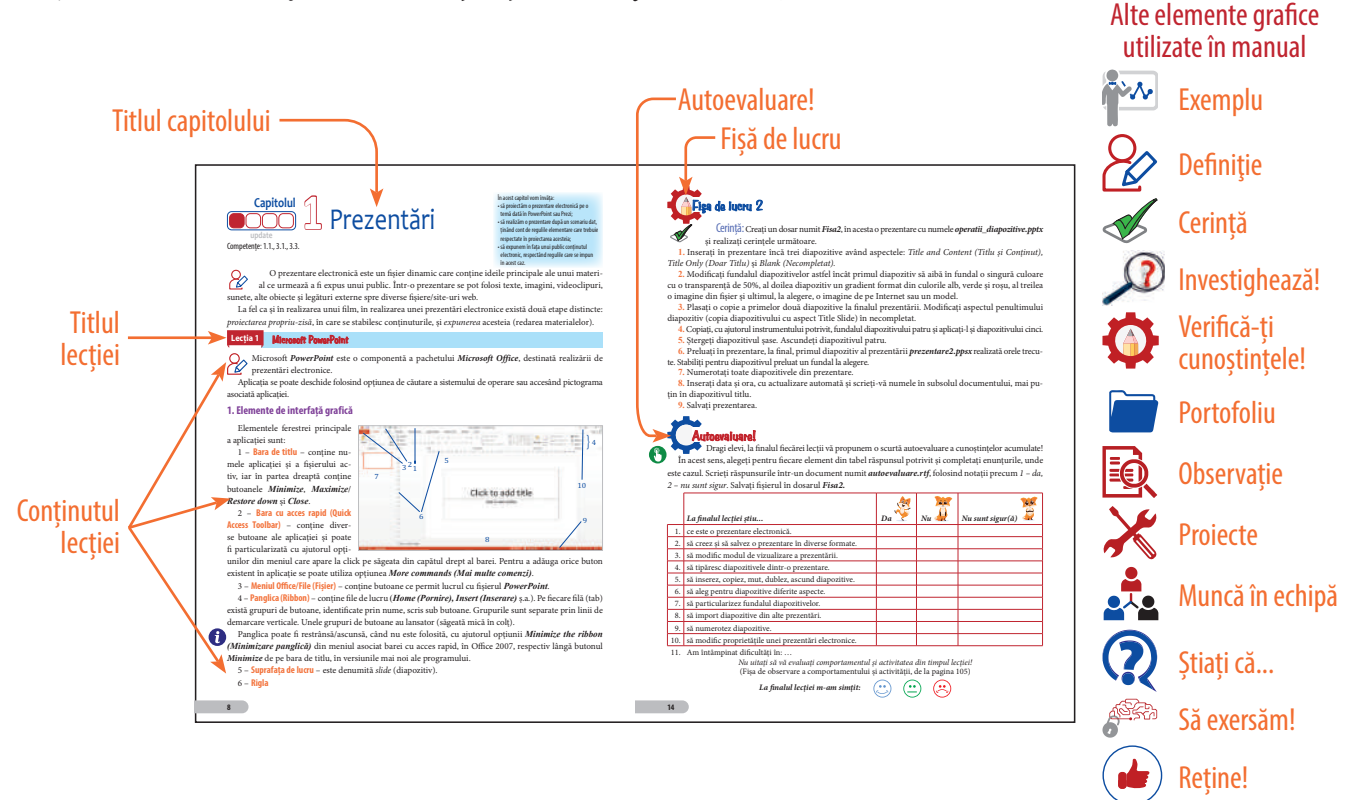

#### **Manualul digital**

Varianta digitală a manualului conține pe lângă varianta tipărită și activități multimedia interactive de învățare (AMII). Acestea vin în completarea noțiunilor și exemplelor prezentate în manualul tipărit și sunt de trei tipuri: statice, dinamice și interactive.

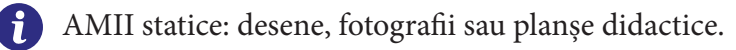

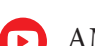

AMII dinamice: filme sau animații.

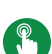

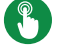

AMII interactive: diverse exerciții, jocuri educative.

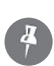

Notițe: sub forma unor bilețele adezive, cu ajutorul instrumentului Pioneză. Acestea nu dispar de la o accesare la alta.

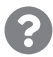

Accesare ajutor general manual (Help).

## **CUPRINS**

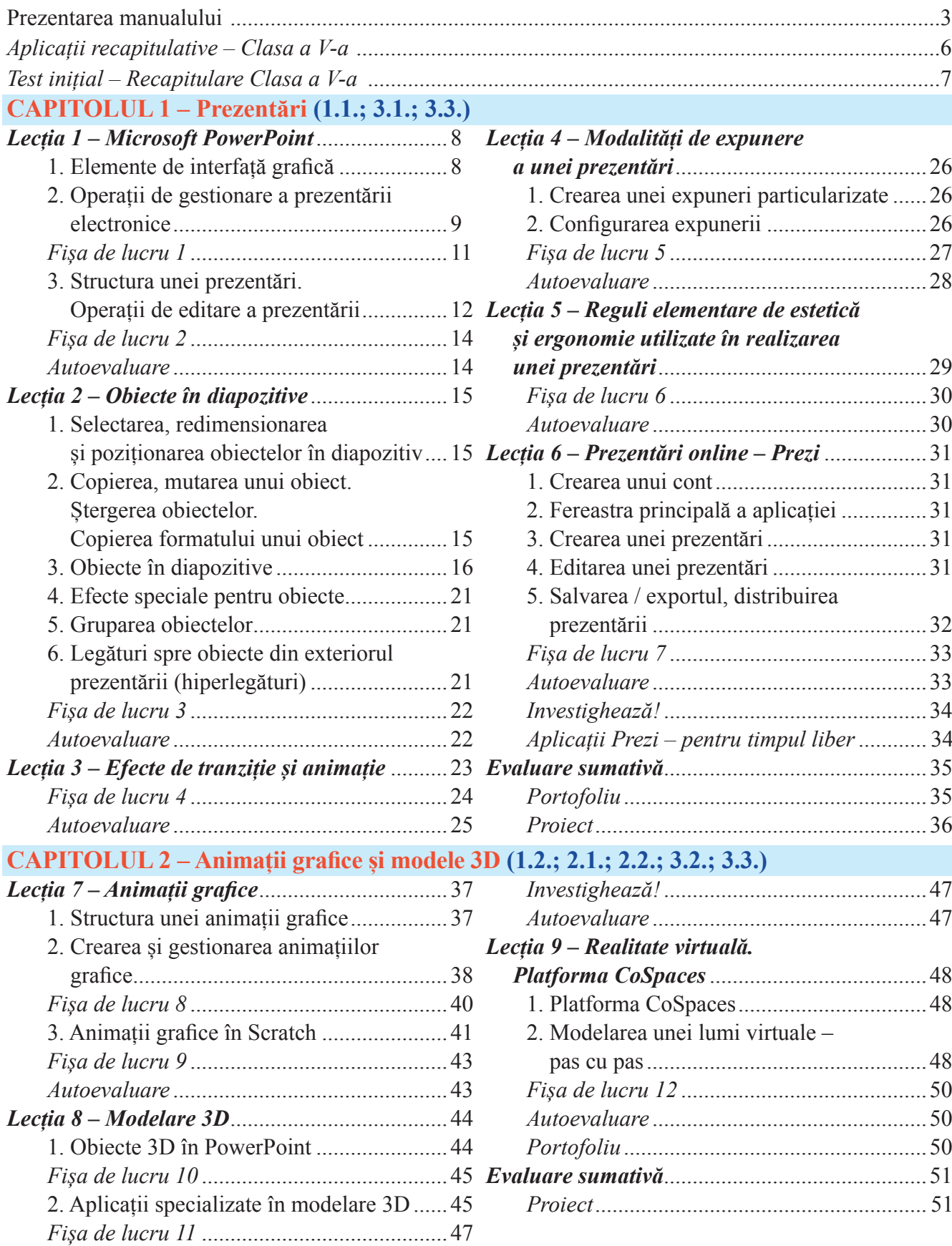

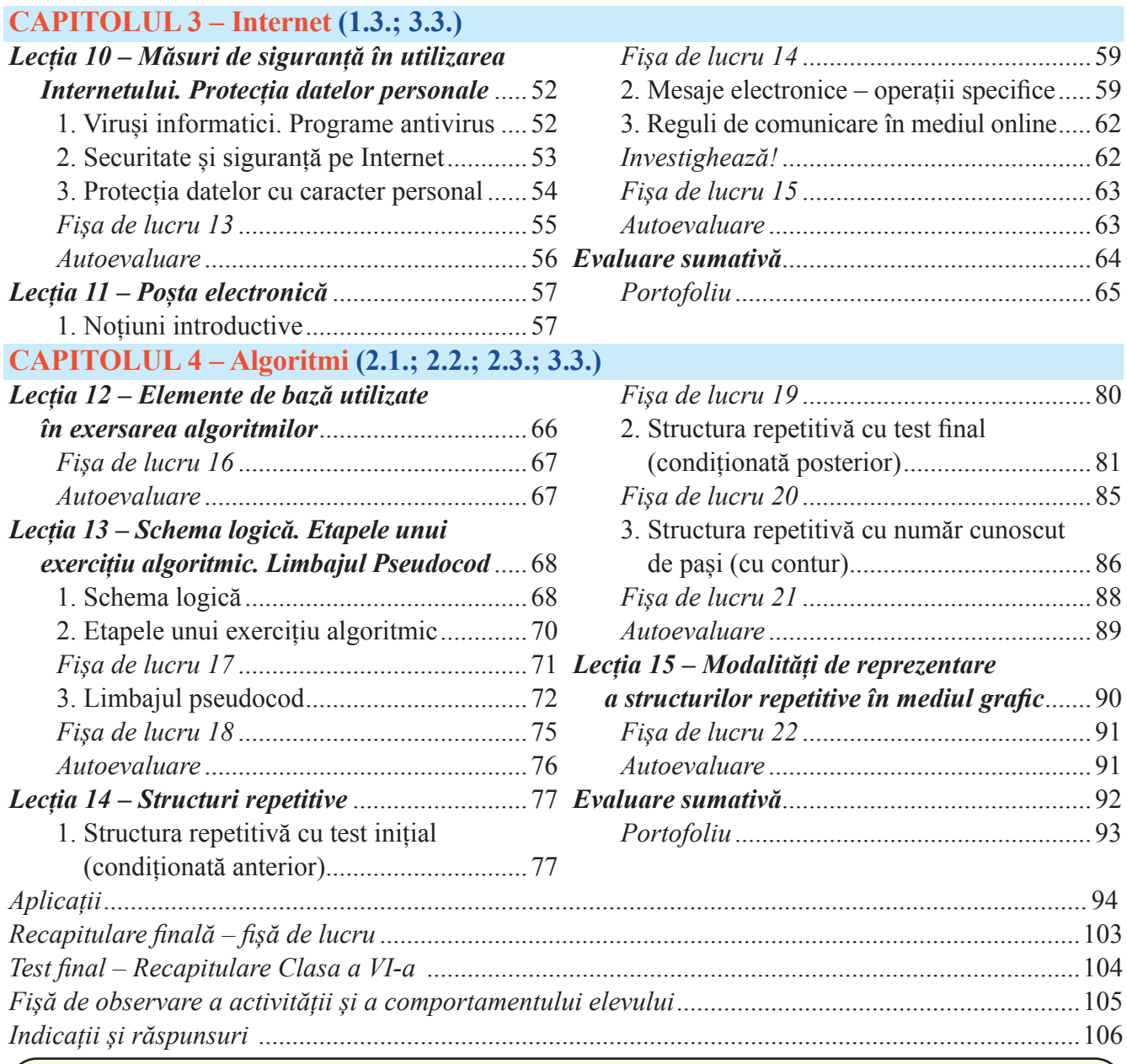

#### **COMPETENȚE GENERALE ȘI SPECIFICE**

#### **1. Utilizarea responsabilă și eficientă a tehnologiei informației și comunicațiilor**

- 1.1. Utilizarea eficientă a instrumentelor specializate în scopul realizării unei prezentări
- 1.2. Utilizarea eficientă a instrumentelor specializate în scopul realizării unei animații grafice
- 1.3. Aplicarea operațiilor specifice pentru comunicarea prin Internet

#### **2. Rezolvarea unor probleme elementare prin metode intuitive de prelucrare a informației**

- 2.1. Utilizarea unui mediu grafic-interactiv pentru exersarea algoritmilor
- 2.2. Aplicarea etapelor de rezolvare pentru cerințe simple, corespunzătoare unor situații familiare
- 2.3. Reprezentarea algoritmilor de prelucrare a informației pentru rezolvarea unor situații problemă

#### **3. Elaborarea creativă de mini proiecte care vizează aspecte sociale, culturale și personale, respectând creditarea informației și drepturile de autor**

- 3.1. Elaborarea de prezentări folosind operații specifice, pentru a ilustra diverse teme
- 3.2. Elaborarea de animații grafice și modele 3D folosind operații specifice pentru a ilustra dinamic diverse teme
- 3.3. Utilizarea unor instrumente specializate pentru obținerea unor materiale digitale

### APLICAŢII RECAPITULATIVE – CLASA A V-A

#### **1.** *Asociați termenii de pe cele două coloane (element – definiție). Folosiți asocieri de forma 1-a.*

- 1.  Hardware a.  Structura folosită pentru a reprezenta date în memoria sistemului de calcul.
- 2.  Software b.  Set de fișiere sistem care asigură legătura între partea software și hardware și permite folosirea optimă a sistemului de calcul.
- 3.  Sistem de operare c.  Structura folosită pentru organizarea și gestionarea fișierelor din memoria sistemului de calcul.
- 4.  Fișier d.  Componenta fizică a sistemului de calcul.
- 5.  Dosar/ folder e.  Componenta logică a sistemului de calcul.

#### **2.** *Completați afirmațiile următoare:*

- **a)** Unitatea de măsură a capacității de stocare a memorie sistemului de calcul este .......... .
- **b)**  .......... este o memorie temporară, care stochează datele programelor folosite la un moment dat.
- **c)** Dispozitivul care transformă o imagine tipărită într-una în format digital se numește .......... .
- **d)**  .......... este o aplicație din sistemul de operare Windows, care permite editarea și crearea de imagini.
- **e)** Wordpad este un .......... .
- **f)** Elementul care identifică în mod unic tipul unui fișier este .......... .

#### **3.** *Creați pe Desktop sau într-un alt loc din memorie unde aveți drept de scriere, ierarhia de foldere din imaginea alăturată, apoi realizați următoarele cerințe:*

- **a)** Descărcați de pe Internet, în folderul *Natura*, două imagini gratuite, cu peisaje preferate.
- **b)** Redenumiți folderul *Natura* în *Peisaje*.
- **c)** Creați în folderul *Documente* un document numit *notiuni\_ recapitulate.rtf*.
- **d)** Copiați una dintre imaginile descărcate și în folderul *Imagini*.
- **e)** Arhivați folderul *Recapitulare*, într-o arhivă cu același nume.

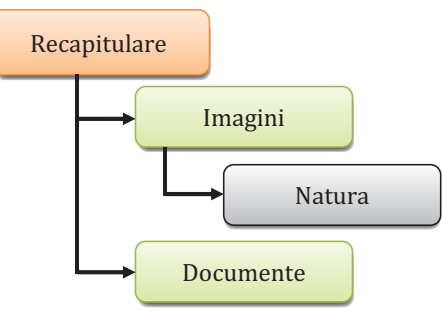

**4.** Utilizând aplicația *Paint* sau un alt editor de imagini, desenați un computer. Inserați în desen texte cu ajutorul cărora să explicați ce sunt piesele care se văd în desen. (Ex. Monitor – dispozitiv periferic de ieșire). Salvați imaginea cu numele *computer.jpg* în dosarul *Imagini*.

- **5.** Deschideți fișierul *notiuni\_recapitulate.rtf* și realizați următoarele cerințe:
- **a)** Definiți noțiunile: *memoria sistemului de calcul*, *microprocesor*, *dispozitive periferice*, *Internet*, *WWW*, *IP*, *URL*, *browser*, *motor de căutare*.
- **b)** Clasificați dispozitivele periferice și enumerați dispozitivele din categoria respectivă.
- **c)** Enumerați 4 interfețe de intrare/ieșire cunoscute și dispozitivele pe care le conectează la sistemul de calcul.
- **d)** Enumerați 6 tipuri de fișiere și extensiile specifice pentru fiecare tip în parte.
- **e)** Stabiliți pentru tot textul font Times New Roman, dimensiune 14 pt, aliniere justify.
- **f)** Colorați diferit denumirea fiecărei noțiuni definite. Inserați imaginea creată anterior, la finalul documentului.

#### TEST INIŢIAL – RECAPITULARE CLASA A V-A

**1.** *Creați pe Desktop sau într-un alt loc din memorie unde aveți drept de scriere, ierarhia de foldere din imaginea alăturată, apoi realizați următoarele cerințe:*  $(5 \times 4p = 20p)$ 

- **a)** Creați în dosarul *Alte fisiere* un fișier *Internet.txt*.
- **b)** Descărcați în dosarul *Imagini*, două imagini cu dispozitive hardware și copiați în fișierul *Internet.txt* URL-ul paginilor de unde ați descărcat imaginile.
- **c)** Creați în dosarul *Alte fisiere* un document cu numele *raspunsuri.rtf*.
- **d)** Copiați fișierul *raspunsuri.rtf* în dosarul *Materiale* și redenumiți fișierul copiat în *tara.rtf.*
- **e)** Arhivați imaginile din dosarul *Imagini*, într-o arhivă cu numele *Imagini.zip* și plasați arhiva în dosarul *Test initial*.

Test initial Materiale Imagini Alte fisiere

*Deschideți fișierul raspunsuri.rtf și scrieți în acesta răspunsurile la următoarele trei exerciții.*

- **2.** *Stabiliți valoarea de adevăr a următoarelor afirmații:*  $(5 \times 2p = 10p)$
- **a)** Componenta hardware nu interacționează cu cea software.
- **b)** Memoria externă stochează datele pentru o perioadă îndelungată de timp.
- **c)** Programele de aplicații se instalează după ce s-a instalat sistemul de operare.
- **d)** Într-un dosar nu pot exista două fișiere cu același nume.
- **e)** Datele se reprezintă în memoria sistemului de calcul sub formă de biți.

#### **3.** *Completați enunțurile următoare:* **(5 × 2p = 10p)**

- **a)** Microprocesorul are rolul de a .......... și .......... .
- **b)** Legătura între utilizator și sistemul de calcul se realizează prin intermediul .......... .
- **c)** Un fișier este .........., iar extensia sa are rolul de a .......... .
- **d)** Internet-ul este .......... . **e)** WWW este abrevierea de la .......... și reprezintă .......... .

#### **4.** *Enumerați:* **(8 × 2,5p = 20p)** *(8 × 2,5p = 20p)*

- **a)** patru dispozitive de memorie externă; **b)** cinci dispozitive periferice de intrare;
- **c)** trei dispozitive periferice de ieșire; **d)** două sisteme de operare;
- **e)** trei programe de aplicații; **f)** patru categorii de fișiere cu câte 2 extensii specifice fiecărei categorii;
- **g)** trei browsere; **h)** trei motoare de căutare.

**5.** Desenați utilizând aplicația *Paint* sau orice alt editor de imagini sistemul solar (Soare, orbite, planete). Puteți folosi imagini cu cele 8 planete, descărcate de pe Internet. Adăugați deasupra imaginii un titlu potrivit. Salvați imaginea cu numele *sistem\_solar.jpg*, în dosarul *Imagini*. **(5p elemente + 5p creativitate = 10p)**

**6.** Deschideți fișierul *tara.rtf* și realizați următoarele cerințe: **(5 × 2p = 10p)**

**a)** Scrieți pe primul rând, aliniat la centru, numele țării preferate. Titlul va avea font *Georgia*, dimensiune 20pt, aspect aldin, culoare albastră. **b)** Copiați de pe Internet informații despre țara respectivă (3 aliniate). Formatați textul astfel: font *Georgia*, dimensiune 15pt, aliniere Justify, 1.5 rânduri distanța între linii, fiecare aliniat colorat cu altă culoare. **c)** Modificați fontul, dimensiunea și culoarea unei propoziții din text. **d)** Enumerați, utilizând marcator de tip **•**, patru orașe din țara respectivă. **e)** Inserați la final, sub listă, o imagine semnificativă.

**Se acordă 10p pentru crearea ierarhiei de foldere și gestionarea fișierelor + 10p din oficiu.**

## **Capitolul 1** Prezentări **update**

Competențe: 1.1., 3.1., 3.3.

În acest capitol vom învăța:

- să proiectăm o prezentare electronică pe o temă dată în PowerPoint sau Prezi;
- să realizăm o prezentare după un scenariu dat, ținând cont de regulile elementare care trebuie respectate în proiectarea acesteia; • să expunem în fața unui public conținutul
- electronic, respectând regulile care se impun în acest caz.

O prezentare electronică este un fișier dinamic care conține ideile principale ale unui material ce urmează a fi expus unui public. Într-o prezentare se pot folosi texte, imagini, videoclipuri, sunete, alte obiecte și legături externe spre diverse fișiere/site-uri web.

La fel ca și în realizarea unui film, în realizarea unei prezentări electronice există două etape distincte: *proiectarea propriu-zisă*, în care se stabilesc conținuturile, și *expunerea* acesteia (redarea materialelor).

#### **Lecția 1** Microsoft PowerPoint

Microsoft *PowerPoint* este o componentă a pachetului *Microsoft Office*, destinată realizării de prezentări electronice.

Aplicația se poate deschide folosind opțiunea de căutare a sistemului de operare sau accesând pictograma asociată aplicației.

#### **1. Elemente de interfață grafică**

Elementele ferestrei principale a aplicației sunt:

1 – **Bara de titlu** – conține numele aplicației și a fișierului activ, iar în partea dreaptă conține butoanele *Minimize*, *Maximize*/ *Restore down* și *Close*.

2 – **Bara cu acces rapid (Quick Access Toolbar)** – conține diverse butoane ale aplicației și poate fi particularizată cu ajutorul opți-

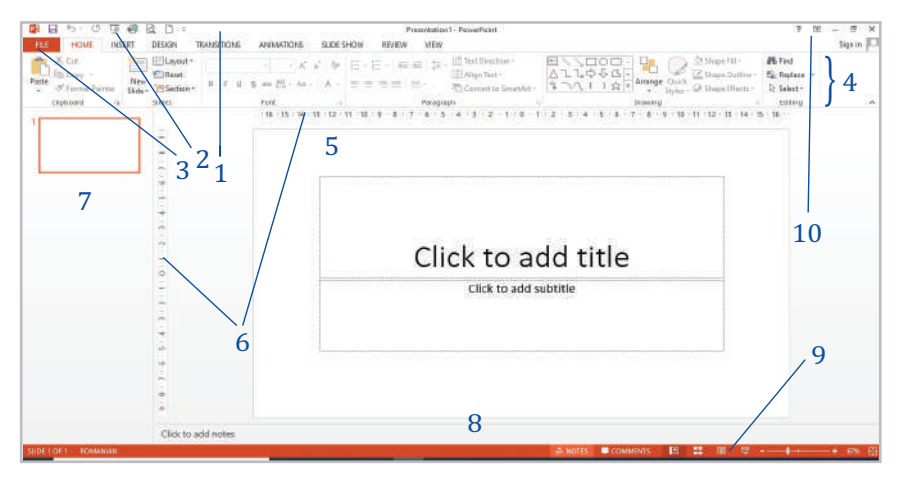

unilor din meniul care apare la click pe săgeata din capătul drept al barei. Pentru a adăuga orice buton existent în aplicație se poate utiliza opțiunea *More commands (Mai multe comenzi)*.

3 – **Meniul Office/File (Fișier)** – conține butoane ce permit lucrul cu fișierul *PowerPoint*.

4 – **Panglica (Ribbon)** – conține file de lucru (*Home (Pornire), Insert (Inserare)* ș.a.). Pe fiecare filă (tab) există grupuri de butoane, identificate prin nume, scris sub butoane. Grupurile sunt separate prin linii de demarcare verticale. Unele grupuri de butoane au lansator (săgeată mică în colț).

Panglica poate fi restrânsă/ascunsă, când nu este folosită, cu ajutorul opțiunii *Minimize the ribbon (Minimizare panglică)* din meniul asociat barei cu acces rapid, în Office 2007, respectiv lângă butonul *Minimize* de pe bara de titlu, în versiunile mai noi ale programului.

5 – **Suprafața de lucru** – este denumită *slide* (diapozitiv).

6 – **Rigla**

7 – **Panoul de gestiune a diapozitivelor** – permite vizualizarea și gestionarea diapozitivelor din prezentare.

8 – **Panoul de inserare a notelor (însemnărilor)** – permite adăugarea de însemnări, explicații suplimentare ale prezentatorului, pe care acesta dorește să nu le uite în timpul expunerii materialului.

9 – **Bara de stare** – conține în partea stângă diverse informații despre prezentare (număr de diapozitive existente în prezentare, numărul diapozitivului activ, limba utilizată pentru corectarea erorilor gramaticale ș.a.), iar în partea dreaptă câte un buton asociat fiecărui mod de vizualizare a prezentării și opțiunea *Zoom (Panoramare)*. Aceasta din urmă permite apropierea/îndepărtarea suprafeței de lucru.

10 – **Butonul Opțiuni afișare panglică** – afișează/ascunde panglica și filele de lucru.

#### **2. Operații de gestionare a prezentării electronice**

**a)Crearea unei prezentări noi** – se poate face din fereastra aplicației utilizând combinația de taste *CTRL + N*, opțiunea *New (Nou) →Blank Presentation (Prezentare necompletată)* din meniul *Office/File* sau butonul *New (Nou)* de pe bara cu acces rapid.

#### **b) Deschiderea unei prezentări**

O prezentare poate fi deschisă cu dublu click pe fișierul *PowerPoint* sau din fereastra aplicației utilizând combinația de taste *CTRL + O*, opțiunea *Open (Deschidere)* din meniul *Office/File* sau butonul *Open (Deschidere)* de pe bara cu acces rapid.

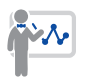

Butonul *Open (Deschidere)* este foarte util în situația în care dorim să edităm/ modificăm un fișier salvat ca și expunere PowerPoint (cu extensia *pps*, *ppsx*).

#### **c)Salvarea unei prezentări**

Pentru a salva prezentarea se pot folosi opțiunile *Save (Salvare)* sau *Save As (Salvare Ca)*. În cazul unui fișier nesalvat ambele permit stabilirea numelui, a extensiei/tipului și a destinației fișierului.

Dacă fișierul a mai fost salvat, opțiunea *Save (CTRL+S)* salvează ultimele modificări în același loc, cu același nume și extensie, pe când opțiunea *Save as (Shift+F12)* permite salvarea fișierului fie în alt loc, fie cu alt nume, fie cu o altă extensie.

Cele mai utilizate extensii pentru fișierele *PowerPoint* sunt *ppt*, *pptx* – asociate fișierelor de tip *prezentare PowerPoint* și *pps*, *ppsx* – asociate *expunerilor PowerPoint*.

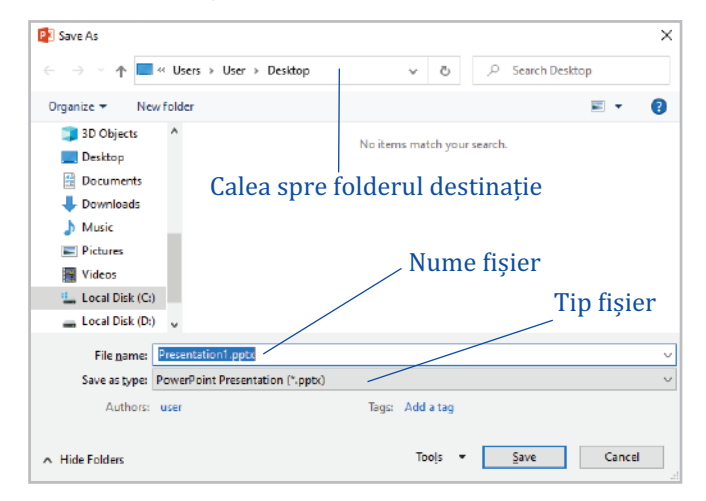

d) a) b)  $\sim$  c)

 $\bigoplus$ 

Expor Close

Accou

 $-f$ )

g)

#### **d) Particularizarea proprietăților unei prezentări**

Cu ajutorul opțiunilor din meniul *Prepare (Pregătire)*, existent în meniul *Office* sau a opțiunilor din secțiunea *Info → Properties (Proprietăți)*, existentă în meniul *File* (pentru versiuni mai noi de Office), se pot stabili și modifica diverse proprietăți ale fișierului precum: autorul, etichete, cuvinte, cheie ș.a., se poate proteja documentul cu o parolă sau chiar marca prezentarea ca finală, devenind astfel un fișier de tip *Read only (Doar în citire)*.

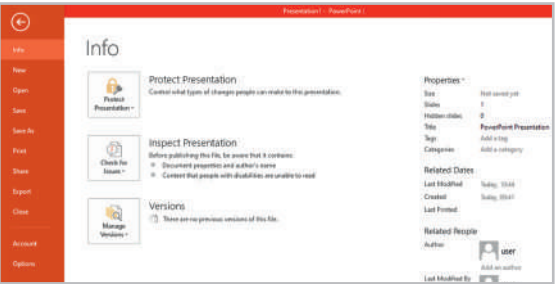

#### **e) Modificarea modului de vizualizare a unei prezentări**

Pentru o mai bună gestionare a conținutului unei prezentări electronice utilizatorul are la dispoziție mai multe moduri de vizualizare a acesteia, accesibile pe fila *View (Vizualizare)* sau în partea dreaptă a barei de

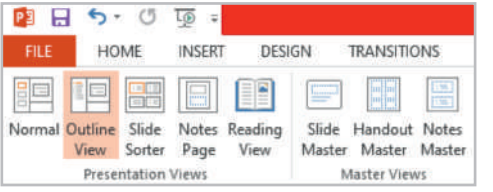

豆

回

88

圍

stare. Modurile de vizualizare sunt:

**Normal** – în acest mod de vizualizare există panoul de gestiune a diapozitivelor, lateral stânga, panoul de inserare a însemnărilor și suprafața de lucru care conține un singur diapozitiv la un moment dat. **Outline view** (*Schiță*) – afișează în panoul de gestiune a dia-

pozitivelor doar textul din diapozitive sub formă de schiță, permițând o mai bună gestionare a acestuia. **Slide sorter** (*Sortare diapozitive*) – în acest mod de vizualizare sunt prezentate prin miniaturi toate diapozitivele prezentării, ceea ce facilitează adăugarea, eliminarea, rearanjarea lor și modificarea conținutului acestora. Acest mod de lucru oferă o privire în ansamblu asupra conținuturilor diapozitivelor, dar și asupra timpilor asociați tranzițiilor diapozitivelor.

**Page notes** (*Pagină de note*) *–* prezintă fiecare diapozitiv cu însemnările făcute de către prezentator.

**Slide Show** (*Expunere diapozitive*) – expune conținuturile din diapozitive. Tasta asociată acestei opțiuni este *F5*.

**f)Tipărirea prezentării –** se realizează cu ajutorul opțiunii *Print (Imprimare)*, din meniul *Office/ File* sau cu ajutorul butonului *Print* de pe bara cu acces rapid. Combinația de taste folosită pentru această operație este *CTRL+P*. Aplicația permite tipărirea fiecărui diapozitiv pe o pagină, încadrat sau nu într-un chenar (*Frame slide*), tipărirea diapozitivelor însoțite de însemnări *(Notes Page)*, tipărirea unei schițe a prezentării (*outline*) sau tipărirea diapozitivelor sub formă de *extrase (handouts)*. Extrasele conțin unul sau mai multe diapozitive pe o

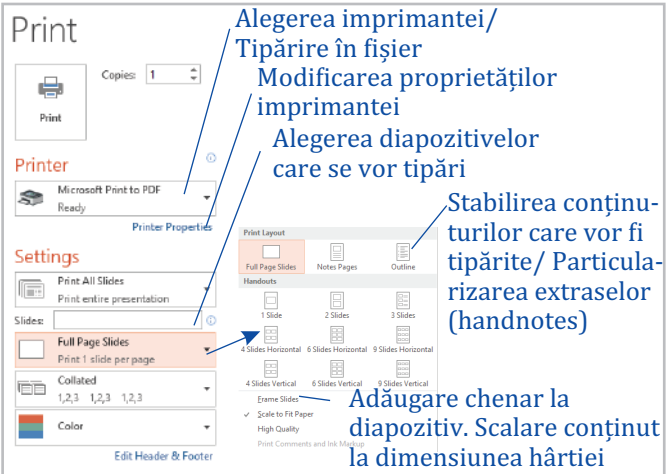

pagină și se dau celor din public cu scopul de a le reaminti mai ușor informațiile esențiale sau pentru a le permite să facă însemnări pe parcursul expunerii.

Pentru a previzualiza prezentarea înainte de tipărire se poate utiliza opțiunea *Print preview (Examinare înaintea imprimării)* de pe bara cu acces rapid.

**g)Închiderea unei prezentări** – se realizează utilizând opțiunea *Close (Închidere)* din meniul *Office/File*.

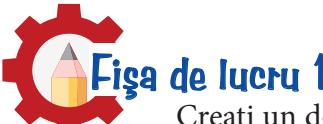

Creați un dosar numit *Prezentari*. În acesta veți salva toate fișierele realizate pe măsură ce parcurgeți acest capitol. Pentru fiecare fișă de lucru veți crea în dosarul *Prezentari* un dosar cu numele *FisaNr*, unde Nr. va fi numărul de ordine al fișei de lucru. Dosarul *Prezentari* va fi parte integrantă din portofoliul vostru.

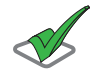

Cerință:Creați un dosar numit *Fisa1* și rezolvați exercițiile de mai jos, salvând tot ceea ce creați pe parcurs în acest dosar. Rezolvați exercițiile 1 și 2 într-un document numit *raspunsuri.rtf*, care va conține numărul fiecărui exercițiu, respectiv subpunct unde este cazul.

#### **1.** *Completați părțile lipsă din enunțurile următoare:*

- **a)**  O prezentare electronică este .......... .
- **b)** *PowerPoint* face parte din pachetul de programe *Microsoft* .......... și este destinată realizării de .......... .
- **c)**  Cele două etape importante în realizarea unei prezentări electronice sunt: .......... și .......... .
- **d)**  Opțiunile care permit lucrul cu fișierul *PowerPoint* sunt grupate în meniul .......... .
- **e)** Pentru a reaminti mai ușor informațiile esențiale sau pentru a permite însemnări pe parcursul expunerii se tipărește prezentare sub formă de .......... .

#### **2.** *Asociați elementele de pe cele două coloane, pentru a identifica modurile de vizualizare a unei prezentări. Folosiți asocieri de forma a-1.*

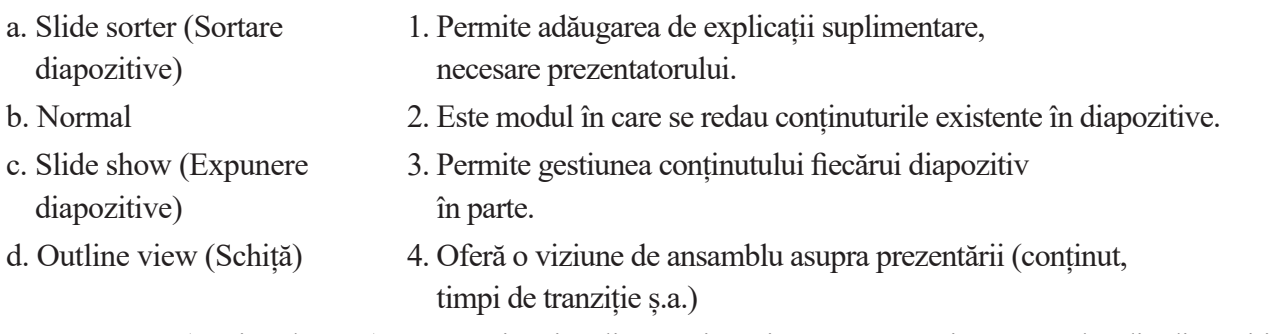

e. Notes page (Pagină de note) 5. Permite vizualizarea și gestionarea cu ușurință a textelor din diapozitive.

#### **3.** *Deschideți aplicația PowerPoint și realizați următoarele cerințe:*

- **a)**  Salvați prezentarea cu numele *prezentare1.pptx*.
- **b)**  Modificați modul de vizualizare a prezentării în *Slide sorter* (sortare diapozitive) și salvați în directorul de lucru, o captură a ferestrei, din care să reiasă rezolvarea cerinței, cu numele *sortare.jpg*.
- **c)**  Modificați panoramarea diapozitivelor la 80% și salvați o captură a ferestrei aplicației din care să reiasă rezolvarea cerinței, cu numele *zoom.jpg*.
- **d)**  Realizați setările necesare pentru a tipări două exemplare ale întregii prezentări, în formatul *Handouts (Extrase)*, cu trei diapozitive pe pagină. Salvați o captură a ferestrei utilizate pentru rezolvarea cerinței, cu numele *imprimare.jpg*. Nu tipăriți prezentarea!
- **e)**  Tipăriți prezentarea, color, în două exemplare, într-un fișier cu numele *prezentare.prn*.
- **f)**  Salvați prezentarea cu numele *prezentare2.ppsx*, deci în formatul *PowerPoint Show* (*Expunere PowerPoint*).

#### **3. Structura unei prezentări. Operații de editare a prezentării**  $\blacksquare$

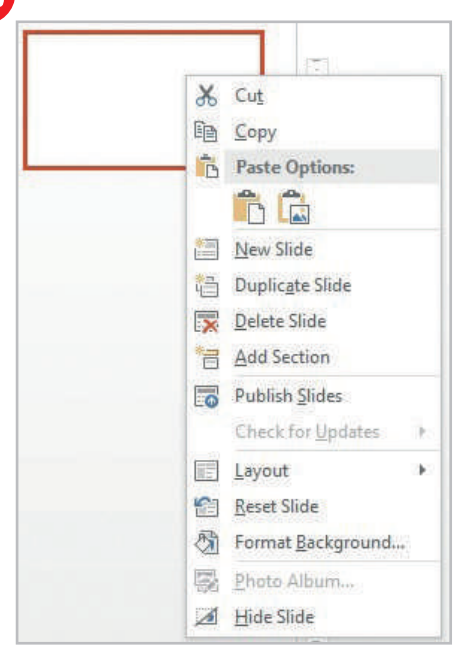

O prezentare electronică are în structură unul sau mai multe diapozitive, cu ajutorul cărora sunt prezentate informații sub formă de texte, imagini, sunete, videoclipuri, grafice, diagrame.

**a) Inserarea unui diapozitiv nou** – se face cu ajutorul combinației de taste *CTRL + M* sau utilizând opțiunea *New Slide (Diapozitiv nou)* de pe fila *Home (Pornire)* sau din meniul contextual, care apare în panoul de gestiune al diapozitivelor.

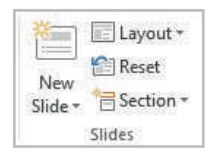

**b)Ștergerea unui diapozitiv** – se face utilizând tasta *Delete* sau opțiunea *Delete Slide (Ștergere diapozitiv)* din meniul contextual.

**c) Mutarea/copierea unui diapozitiv** – se poate face utilizând

opțiunile *Cut/Copy* și *Paste* din meniul contextual sau utili-

zând combinațiile de taste *CTRL+X*, *CTRL+C*, respectiv *CTRL+V*. Rearanjarea diapozitivelor se poate realiza și utilizând metoda *drag and drop*.

**d) Dublarea unui diapozitiv** – presupune realizarea unei copii identice a unui diapozitiv și plasarea acesteia imediat sub diapozitivul copiat și se realizează cu ajutorul opțiunii *Duplicate Slide (Copiere diapozitiv)* din meniul contextual.

**e) Ascunderea unui diapozitiv** – se face utilizând opțiunea *Hide Slide (Ascundere diapozitiv)* din meniul contextual. Acesta nu dispare din panoul de gestiune al diapozitivelor, dar nu va fi vizibil la expunerea prezentării.

#### **f)Stabilirea aspectului unui diapozitiv**

Conținutul/aspectul diapozitivului poate fi ales la inserarea acestuia în prezentare, dacă se deschide meniul asoci-

at opțiunii *New Slide (Diapozitiv nou),* sau ulterior, cu ajutorul opțiunii *Layout(Aspect)* existent pe fila *Home (Pornire)*, respectiv în meniul contextual.

#### **g) Importul de diapozitive dintr-o altă prezentare/schiță**

Aceste operații se pot realiza utilizând opțiunile *Reuse Slides (Reutilizare diapozitive)*, respectiv *Slides from Outline (Diapozitive din schiță)*, din meniul *New Slide (Diapozitiv nou)* existent pe fila *Home (Pornire)*.

Opțiunea *Reuse Slides (Reutilizare diapozitive)* permite importul de diapozitive din alte prezentări, iar opțiunea *Slides from Outline (Diapozitive din schiță)* inserează diapozitive cu textul conținut în fișierele selectate (fișiere text sau documente).

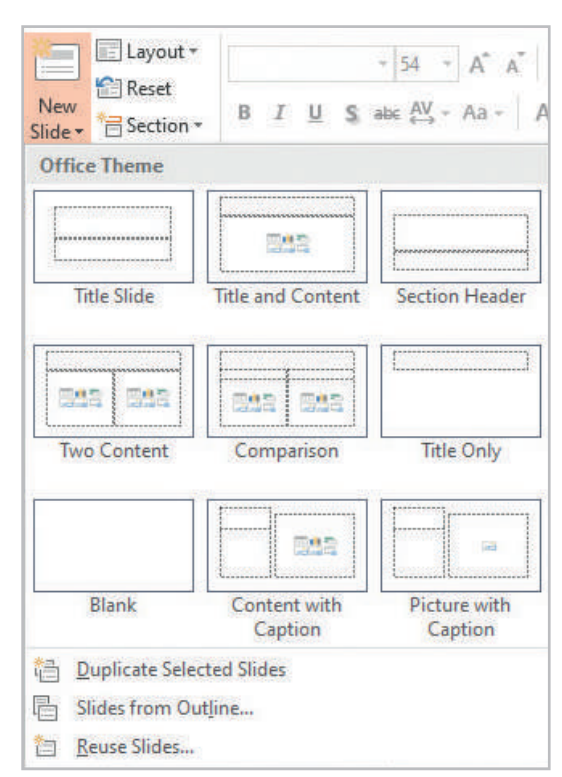

**h) Particularizarea fundalului unui diapozitiv** – se poate face cu ajutorul opțiunii *Format Background (Formatare fundal)* existentă pe fila *Design (Proiectare)* sau în meniul contextual. Un diapozitiv poate avea în fundal o culoare, o textură, un gradient sau o imagine din fișier. În versiunile mai noi de program un diapozitiv poate avea în fundal și diverse modele (*pattern*).

Fila *Design (Proiectare)* conține mai multe teme predefinite care pot fi folosite pentru a crea prezentări de calitate. Temele acestea au prestabilite atât fundalurile diapozitivelor, cât și aspectul pentru texte, obiecte, poziționarea acestora și alte caracteristici.

Pentru a copia și aplica fundalul unui diapozitiv altor diapozitive din prezentare aplicația pune la dispoziție instrumentul *Format Painter (Descriptor de formate)* de pe fila *Home (Pornire)*.

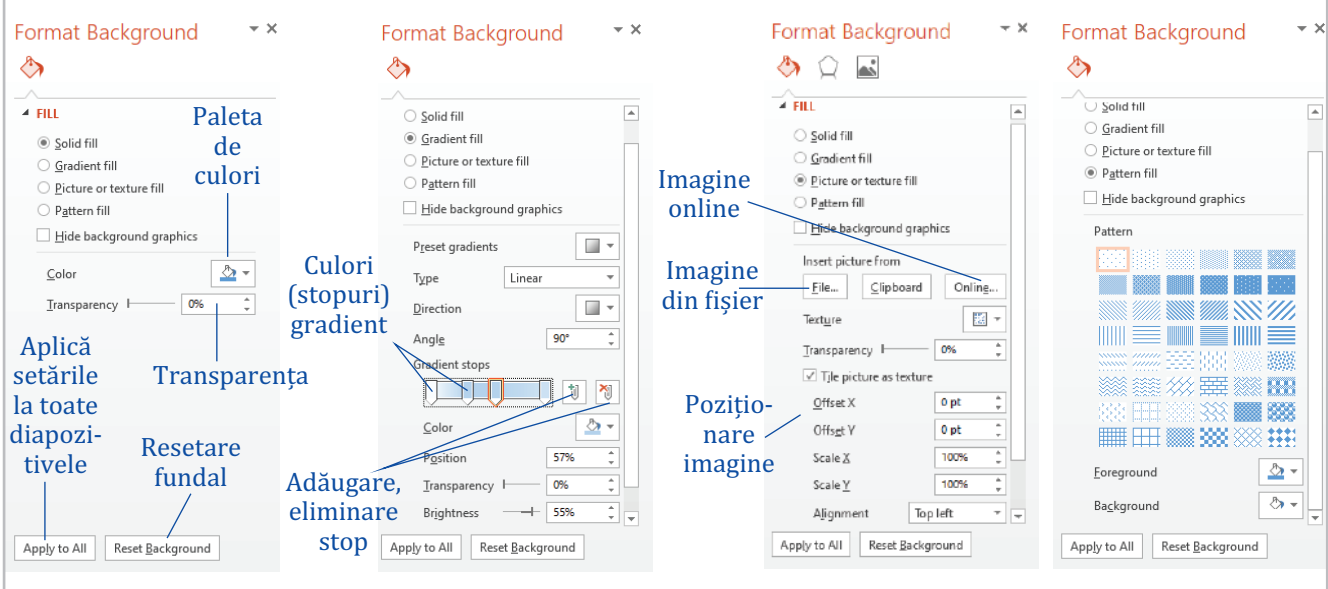

#### **i) Numerotarea diapozitivelor, particularizarea subsolului și inserarea automată a datei și a orei**

Subsolul este o zonă din diapozitive, situată în partea de jos a acestora, care se repetă de la un diapozitiv la altul. Acesta poate conține în partea stângă data, în centru un text specificat de utilizator, iar în dreapta numărul diapozitivului.

Toate cele trei operații pot fi realizate cu ajutorul unor butoane de pe fila *Insert (Inserare)* și anume: *Slide Number* (*Număr diapozitiv*), *Header and Footer* (*Antet și subsol*), *Date and Time* (*Data și ora*) și toate deschid fereastra *Header and Footer* (*Antet și subsol*).

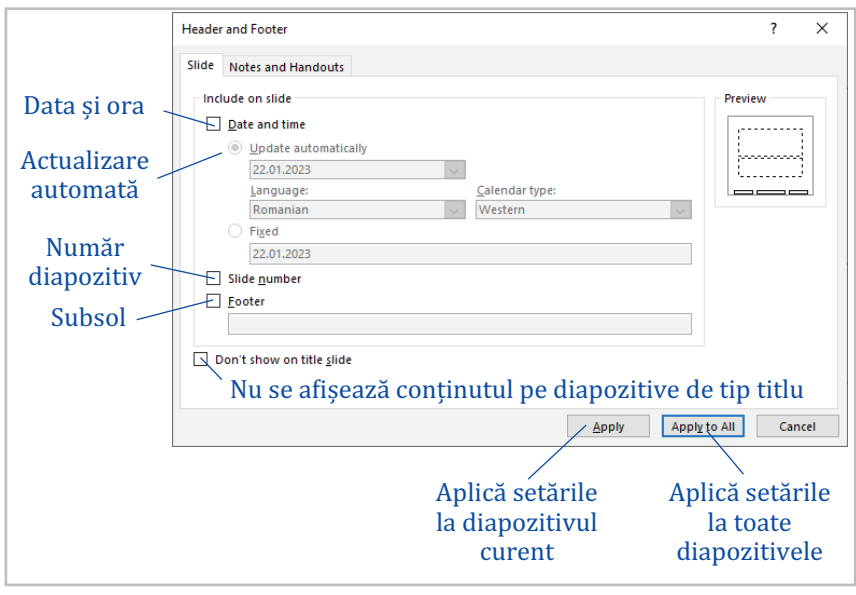

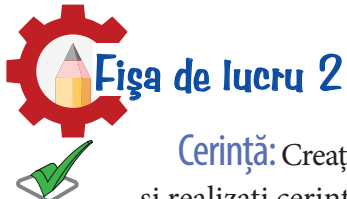

Cerință:Creați un dosar numit *Fisa2*, în acesta o prezentare cu numele *operatii\_diapozitive.pptx* și realizați cerințele următoare.

**1.** Inserați în prezentare încă trei diapozitive având aspectele: *Title and Content (Titlu și Conținut), Title Only (Doar Titlu)* și *Blank (Necompletat).*

**2.** Modificați fundalul diapozitivelor astfel încât primul diapozitiv să aibă în fundal o singură culoare cu o transparență de 50%, al doilea diapozitiv un gradient format din culorile alb, verde și roșu, al treilea o imagine din fișier și ultimul, la alegere, o imagine de pe Internet sau un model.

**3.** Plasați o copie a primelor două diapozitive la finalul prezentării. Modificați aspectul penultimului diapozitiv (copia diapozitivului cu aspect Title Slide) în necompletat.

**4.** Copiați, cu ajutorul instrumentului potrivit, fundalul diapozitivului patru și aplicați-l și diapozitivului cinci.

**5.** Ștergeți diapozitivul șase. Ascundeți diapozitivul patru.

**6.** Preluați în prezentare, la final, primul diapozitiv al prezentării *prezentare2.ppsx* realizată orele trecute. Stabiliți pentru diapozitivul preluat un fundal la alegere.

**7.** Numerotați toate diapozitivele din prezentare.

**8.** Inserați data și ora, cu actualizare automată și scrieți-vă numele în subsolul documentului, mai puțin în diapozitivul titlu.

**9.** Salvați prezentarea.

## Autoevaluare!

Dragi elevi, la finalul fiecărei lecții vă propunem o scurtă autoevaluare a cunoștințelor acumulate! În acest sens, alegeți pentru fiecare element din tabel răspunsul potrivit și completați enunțurile, unde este cazul. Scrieți răspunsurile într-un document numit *autoevaluare.rtf*, folosind notații precum *1 – da, 2 – nu sunt sigur*. Salvați fișierul în dosarul *Fisa2.*

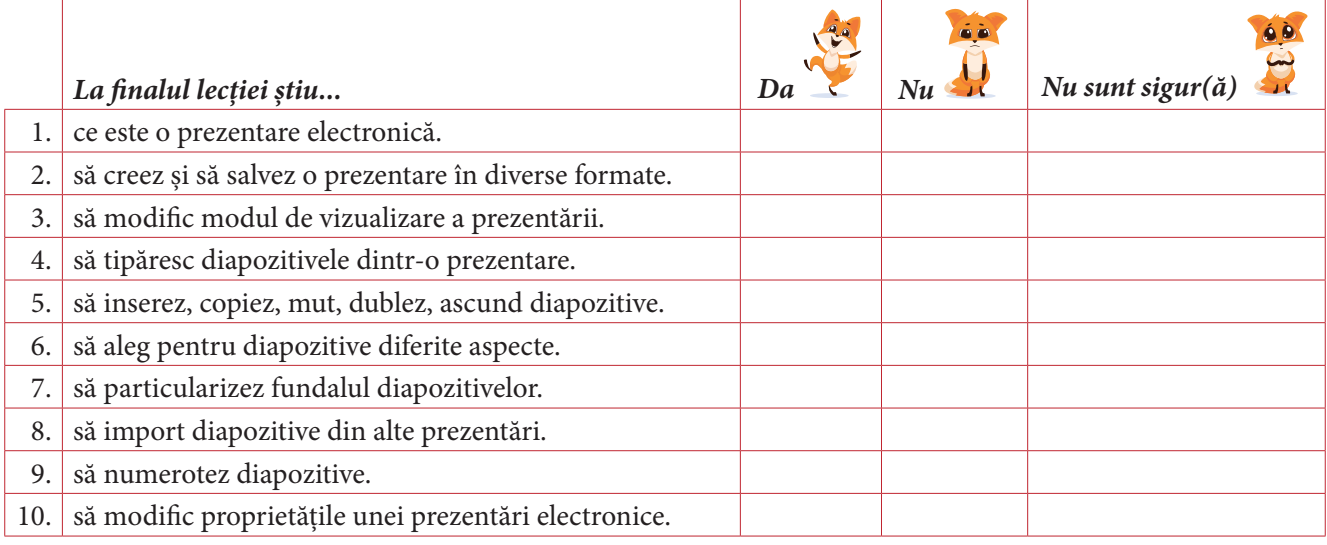

11. Am întâmpinat dificultăți în: …

*Nu uitați să vă evaluați comportamentul și activitatea din timpul lecției!* (Fișa de observare a comportamentului și activității, de la pagina 105)

*La finalul lecției m-am simțit:* 

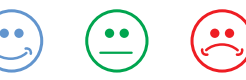

#### **Lecția 2** Obiecte în diapozitive

Pentru a structura conținutul unei prezentări electronice, utilizatorul are la dispoziție următoarele obiecte:

- $\Box$  casete text:
- imagini;
- obiecte WordArt și SmartArt;
- forme geometrice, butoane de acțiune;

Toate acestea pot fi inserate în diapozitive cu ajutorul butoanelor corespunzătoare de pe fila *Insert (Inserare)* sau utilizând aspectele (layout) predefinite ale diapozitivelor și instrumentele existente în acestea.

Obiectele din diapozitive au diverse proprietăți, unele comune, precum aspectul liniei de bordură, culoare de umplere, dimensiune, aliniere în diapozitiv, altele depind de tipul de obiect cu care se lucrează.

Indiferent despre ce obiect este vorba, odată selectat obiectul, apar una sau mai multe file de lucru care conțin butoane utilizate pentru a particulariza obiectul. Aceste file dispar când se deselectează obiectul. De cele mai multe ori fila de lucru care apare se numește *Format (Formatare)*.

#### **1. Selectarea, redimensionarea și poziționarea obiectelor în diapozitiv**

Selectarea unui obiect se face cu click pe el. Odată selectat, obiectul va avea un chenar dreptunghiular cu opt puncte și în partea de sus un element ce permite rotirea obiectului, precum în imaginea alăturată.

Cele opt puncte de pe conturul obiectului permit redimensionarea acestuia, cursorul luând una din formele următoare:  $\iff$   $\mathbb{F}$   $\iff$   $\mathbb{S}$ , iar în momentul în care cursorul are forma  $\langle \frac{d\hat{\theta}}{\hat{\theta}} \rangle$  obiectul poate fi mișcat și repoziționat în diapozitiv.

Deplasarea obiectelor poate fi făcută și cu ajutorul tastelor direcționale, iar pentru o deplasare extrem de fină, tastele direcționale se utilizează în combinație cu tasta *CTRL*.

Alinierea obiectului în diapozitiv se poate face utilizând opțiunea *Align (Aliniere)*, de pe fila *Format (Formatare)*, asociată obiectului. Tot pe această filă sau în meniul contextual găsim opțiunile *Bring Forward (Aducere în prim plan)*, respectiv *Send Backward (Trimitere în ultim plan)*, care permit aranjarea obiectelor suprapuse parțial sau integral.

Redimensionarea obiectelor poate fi realizată și utilizând opțiunea *Size and Position (Dimensiune și poziție)* din meniul contextual sau grupul de butoane *Size (Dimensiune)* de pe fila *Format (Formatare)*.

#### **2. Copierea, mutarea unui obiect. Ștergerea obiectelor. Copierea formatului unui obiect**

Pentru a copia sau muta un obiect în alt diapozitiv, acesta trebuie selectat, după care, cu ajutorul opțiunilor *Copy, Cut* și *Paste* din meniul contextual sau de pe fila *Home (Pornire)*, obiectul este copiat, respectiv mutat în noul diapozitiv exact în aceeași poziție.

Ștergerea unui obiect selectat se face utilizând taste *Delete*.

Pentru a copia formatul unui obiect (culoare de fundal, aspect linie, aspect text ș.a.) se poate utiliza butonul *Format Painter (Descriptor de formate)* de pe fila *Home (Pornire)*.

- $\blacksquare$  clipuri și sunete;
- diagrame;
- alte obiecte.

### **3. Obiecte în diapozitive a)Texte**

Pentru a putea scrie texte în diapozitive se pot utiliza casetele text predefinite ale unor diapozitive sau casete text noi, care se inserează utilizând opțiunea *Insert (Inserare) → Text Box (Casetă Text)*.

Pentru a modifica proprietățile paragrafelor (aliniere, indentare,

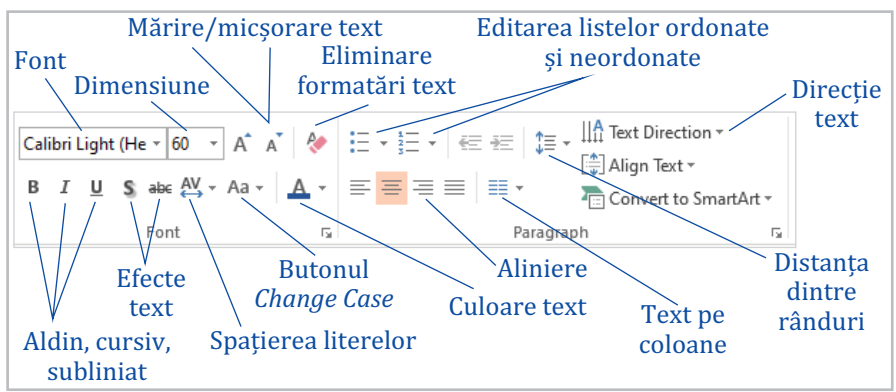

distanța dintre linii, distanța dintre paragrafe) și proprietățile textului (dimensiune, font, culoare, aspect) se utilizează butoanele existente pe fila *Home (Pornire)* în grupurile de butoane *Font* și *Paragraph* sau în ferestrele *Font* și *Paragraph*, accesibile la click pe lansatorii celor două grupuri de butoane.

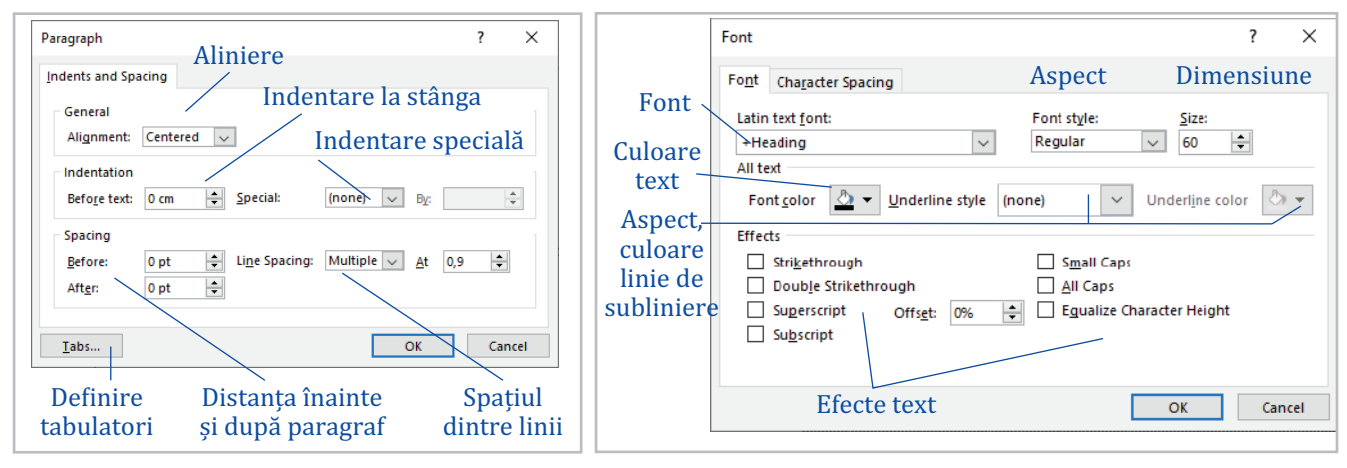

Butonul *Change Case (Modificare după caz)* de pe fila *Home (Pornire)* permite modificare textului în majuscule (*UPPERCASE*), în minuscule (*lowercase*), scrierea fiecărui cuvânt cu literă majusculă (*Capitalize Each Word*), scrierea textului sub formă de propoziție (*Sentence case*) sau inversarea literelor majuscule și minuscule între ele (*tOGGLE cASE*).

Fila *Format* (*Formatare*) asociată casetei text conține următoarele opțiuni:

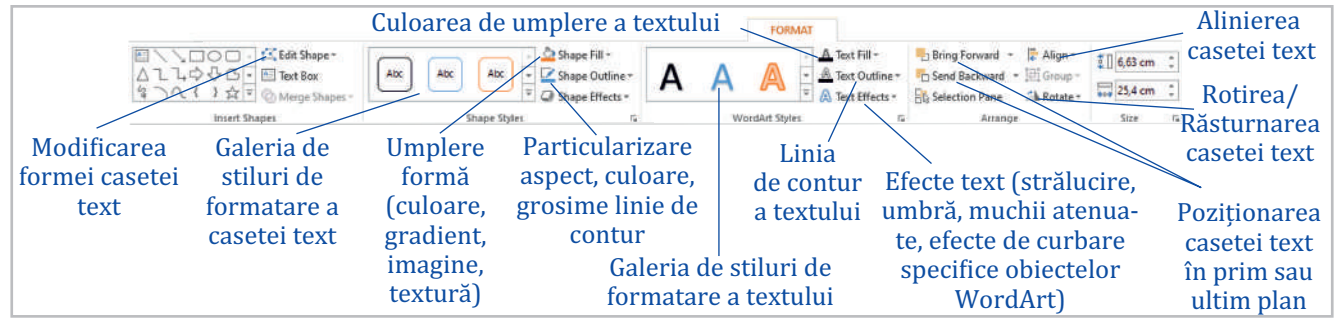

#### **b)Liste ordonate și neordonate**

Pentru a fi eficientă, o prezentare electronică trebuie să conțină înșirate ideile principale ale unui material. Acesta este motivul pentru care casetele text predefinite din diapozitive conțin elemente de marcaj pentru liste (înșiruiri de elemente de același fel) ordonate sau neordonate.

 $\mathbf{i}$ 

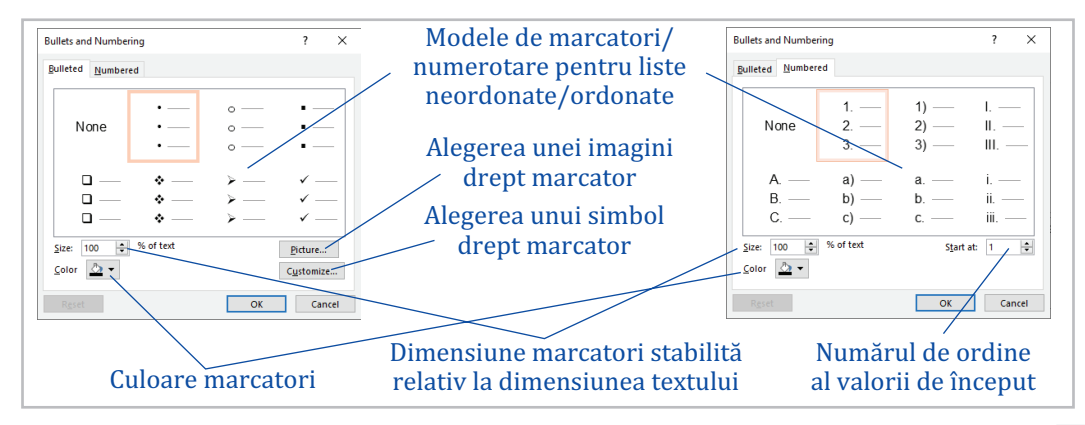

Crearea și particularizarea listelor se face cu ajutorul butoanelor *Bullets (Marcatori)* și *Numbering (Numerotare)* de pe fila *Home (Pornire)*.

 $\mathrel{\mathop:}= \star \mathrel{\mathop:}= \star$ 

Fiecare buton are asociat un meniu, din care se poate alege tipul de marcator dorit, iar pentru setări suplimentare se accesează opțiunea *Bullets and Numbering*.

#### **c) Obiecte WordArt**

Aceste obiecte sunt texte artistice și se pot insera utilizând elementele din galeria pusă la dispoziție de aplicație.

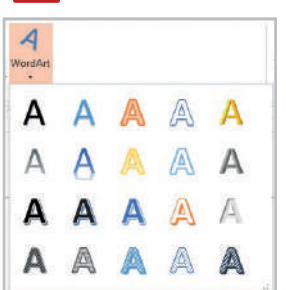

Odată ales modelul dorit, se introduce textul, iar formatările ulterioare se pot realiza cu ajutorul instrumentelor de pe fila *Format (Formatare)*.

Un aspect interesant al acestor obiecte, pe lângă schema de culori complexă pe care o au, este modul în care se poate curba textul.

A Test Effects WordArt 36 A Shadow A Bette A Glov abcde abcde abcde sbcds abode abode since ecline me see to me shede abene abede abede abede abede abede abede ahede abede ahede abede

Pentru a realiza asta se utilizează opțiunea *Transform (Transformare)* din meniul *Text Effects (Efecte text)* existent pe fila *Format (Formatare)*.

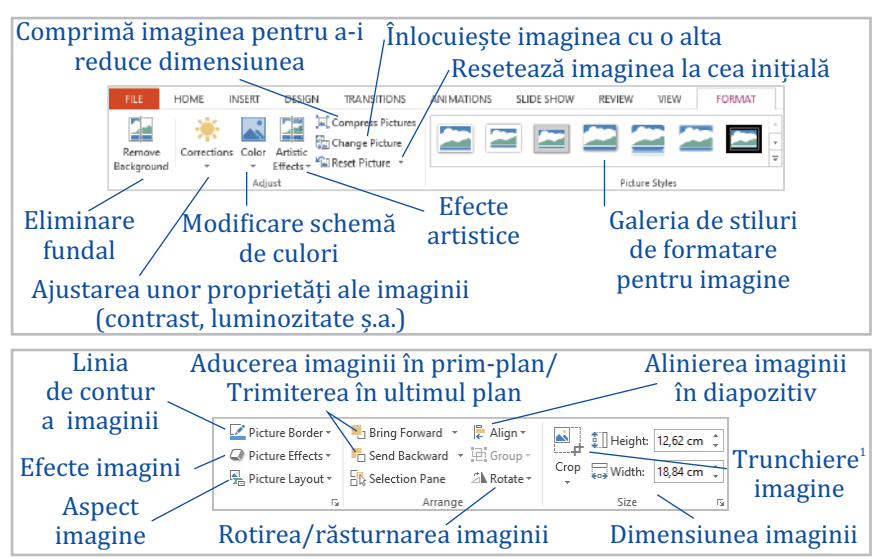

#### **d) Imagini**

În diapozitive pot fi inserate imagini existente în memoria externă sau de pe Internet. Fila de lucru *Format (Formatare)* asociată imaginilor conține opțiunile vizibile în schema alăturată.

Aplicația blochează raportul dintre înălțimea și lățimea imaginii pentru a fi evitată deformarea acesteia. Cele două mărimi se ajustează automat una după cealaltă. Pentru a

<sup>1</sup> *Trunchiere* = decuparea imaginii, păstrarea unei porțiuni din imaginea inițială.

evita acest lucru se debifează opțiunea *Lock ratio aspect (Blocare raport aspect)* accesibilă în fereastra care apare la apăsare lansatorului grupului de butoane *Size (Dimensiune)*.

#### **e)Forme geometrice, butoane de acțiune**

Butoanele din meniul *Shapes (Forme)* de pe fila *Insert* permit modelarea<sup>2</sup> în diapozitiv a formelor dorite.

Pentru a desena un cerc sau un pătrat, utilizând butoanele *Oval* și *Dreptunghi*, se ține apăsată tasta *Shift*.

În partea de jos a meniului se găsesc butoanele de acțiune (*Action Buttons*). Acestea permit acțiuni precum: saltul la diapozitivul anterior, saltul la diapozitivul următor, salt la primul diapozitiv din prezentare, la ultimul diapozitiv, salt acasă (la primul diapozitiv), revenirea la diapozitivul anterior, rularea unui film, deschiderea unui document, redarea unui sunet, deschiderea opțiunii *Help* (Ajutor), crearea unor acțiuni particulare.

Acțiuni precum saltul la anumite diapozitive, deschiderea unor fi-**ALCOHOL** șiere, redarea unui sunet, fie la click, fie la trecerea cu mouse-ul peste, pot fi atașate și altor obiecte (imagini, forme geometrice ș.a.) utilizând opțiunea *Insert (Inserare) → Action (Acțiune)*.

**f) Obiecte SmartArt**

Aceste obiecte sunt foarte utile în reprezentarea schematică a unor informații (liste, diverse procese, organigrame, clasificări, piramide ș.a.).

Obiectele sunt clasificate în mai multe categorii, în funcție de ceea ce se dorește a fi schematizat. Pentru un obiect *SmartArt* pe lângă fila *Format (Formatare)*, care conține aproximativ aceleași opțiuni ca și în cazul forme-

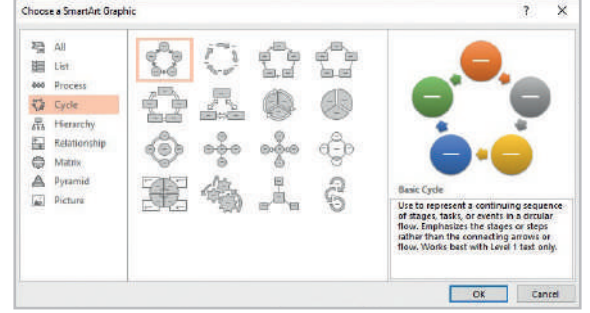

lor geometrice (opțiuni pentru culori de fundal, culori și aspect linii forme, alinieri, dimensiune ș.a.) apare și o filă *Design (Proiectare)*, ale cărei butoane sunt prezentate în schema următoare:

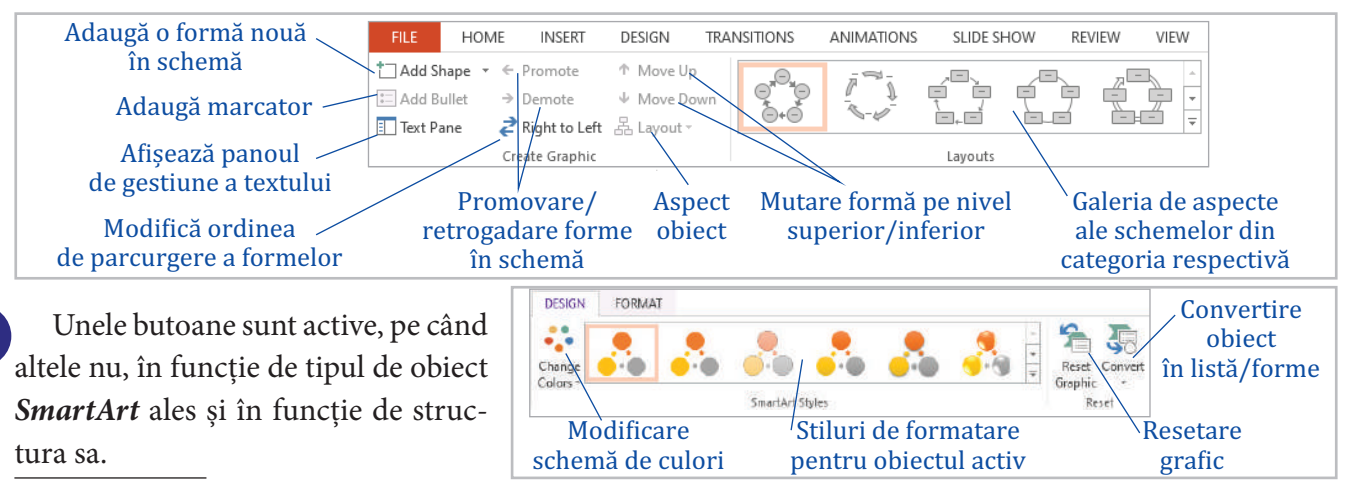

<sup>2</sup> *Modelarea* presupune apăsarea butonului stâng al mouse-ului și mișcarea mouse-ului în lateral și apoi în jos, până se obține dimensiunea dorită pentru obiect.

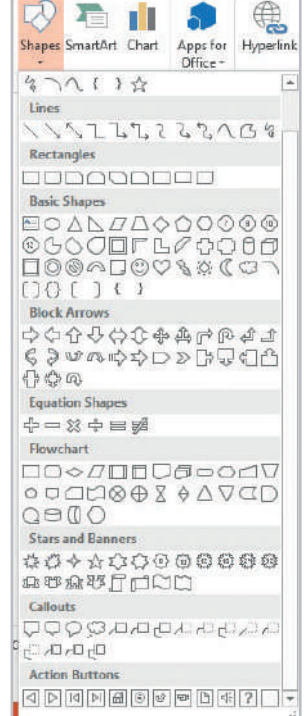

#### **g) Diagrame**

Diagramele sunt obiecte care reprezintă, sub formă grafică, diverse valori numerice și se utilizează pentru interpretarea acestora.

În funcție de ceea ce se dorește reprezentat, aplicația pune la dispoziție diverse categorii de diagrame (sub formă de bară, de coloane, liniare, circulare ș.a.). Orice diagramă are la bază un set de date, structurate sub formă de tabel și marcate de un chenar de culoare albastră, care se introduc într-o foaie de calcul Excel.

Pentru formatarea diagramei utilizatorul dispune de trei file de lucru *Design (Proiectare)*, *Layout (Aspect)* și *Format (Formatare)*. Prima filă conține opțiuni strict legate de structura diagramei și de aspectul acesteia. Cea de a doua filă conține butoane ce permit adăugarea de elemente în diagramă (titlu, linii de grilă, valori, titluri pentru axe ș.a.), pe când cea de a treia filă conține aproximativ aceleași elemente ca și în cazul formelor geometrice: butoane pentru aliniere, dimensiune, aspect text, galerie de stiluri pentru elementele din diagramă.

#### **h)Tabele**

Un tabel este un obiect structurat în rânduri și coloane. Pentru a realiza un tabel se utilizează meniul *Table (Tabel)* de pe fila *Insert (Inserare)* în unul dintre următoarele moduri:

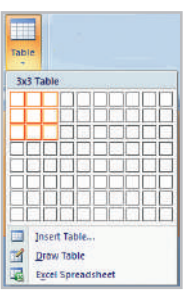

se conturează structura tabelului (numărul de rânduri și coloane) selectând în meniu structura dorită, precum în imaginea alăturată.

se inserează, specificând numărul de rânduri și coloane, cu ajutorul opțiunii *Insert Table (Inserare Tabel).*

se desenează, utilizând instrumentul *Draw Table (Desenare tabel)*.

se importă dintr-o foaie de calcul Excel cu ajutorul opțiunii *Excel Spreadsheet (Foaie de calcul Excel)*.

Aplicația permite formatarea tabelului cu ajutorul instrumentelor existente pe două file de lucru: *Layout (Aspect)* și *Design (Proiectare)*, prezentate în schemele următoare:

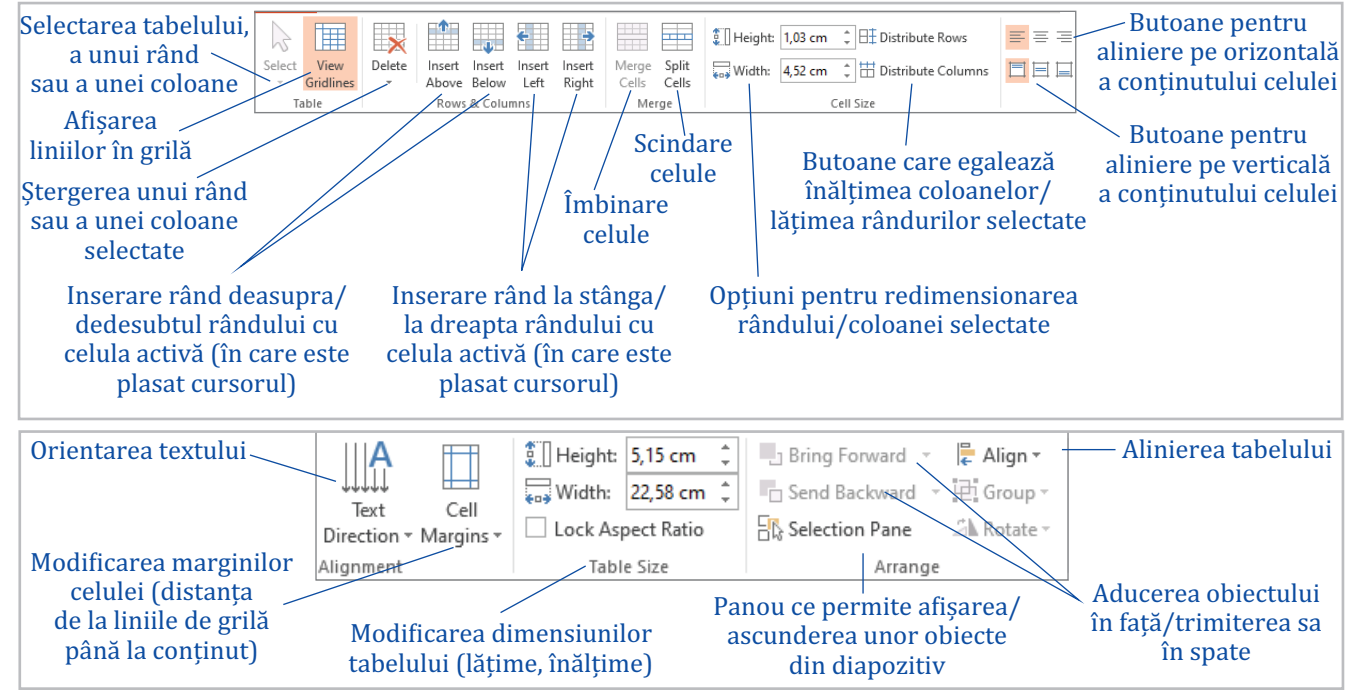

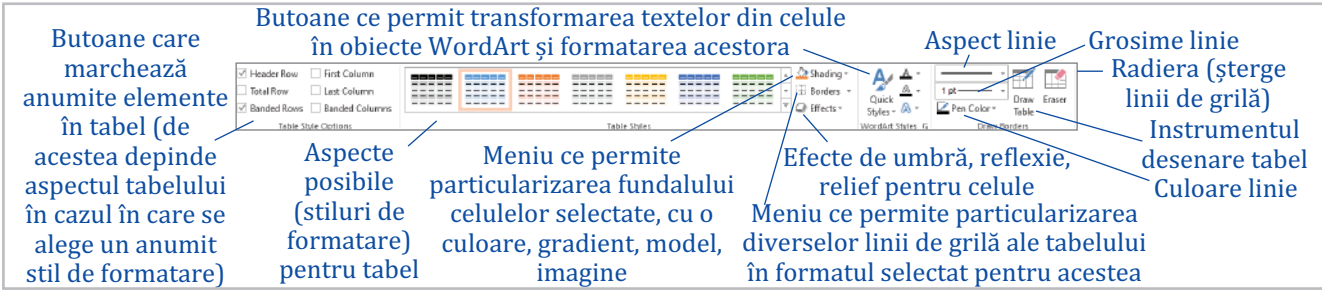

#### **i) Videoclipuri și sunete**

Sunetele și videoclipurile sunt două elemente care pot conferi prezentării electronice un aspect dinamic. Utilizatorii au la dispoziție atât sunete și videoclipuri de pe Internet, cât și filme și sunete salvate în memoria externă a computerului.

Instrumentele puse la dispoziție pentru lucrul cu cele două obiecte sunt vizibile în schemele următoare:

#### *Instrumente video*

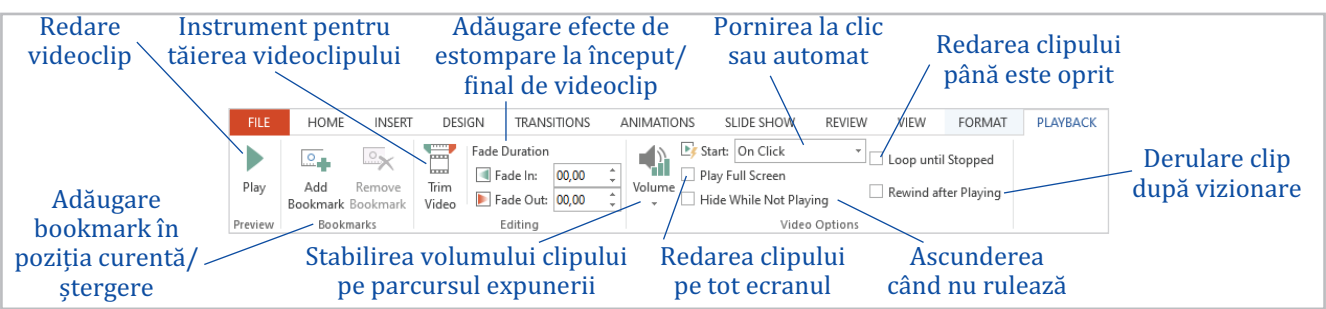

#### *Instrumente audio*

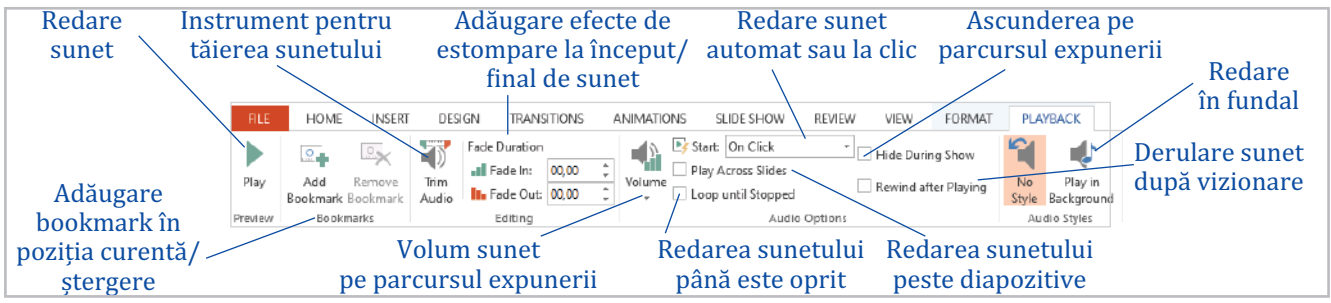

#### **j) Alte obiecte**

O prezentare electronică mai poate conține diverse obiecte precum ecuații, imagini bitmap, foi de calcul Excel ș.a. Acestea pot fi inserate cu ajutorul opțiunii *Insert (Inserare)* → *Object (Obiect)* și pot fi nou create sau preluate din memoria externă a sistemului de calcul.

Obiectele astfel inserate vor păstra legătura cu aplicația cu ajutorul căreia au fost realizate. Modul de lucru cu aceste obiecte poate fi înțeles din imaginea de alături.

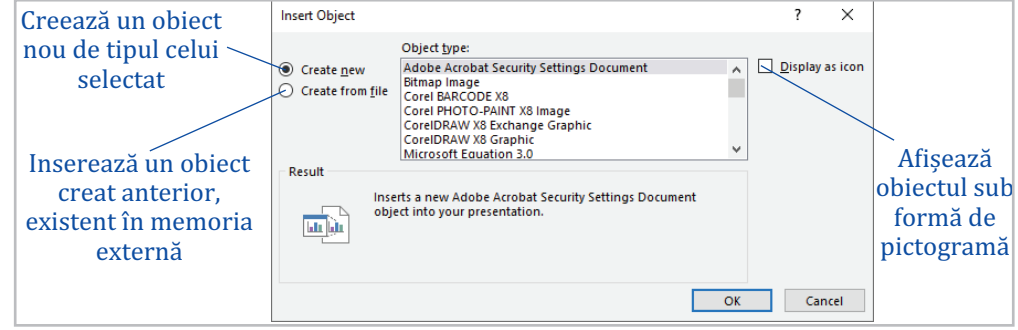

Cu ajutorul opțiunii *Insert (Inserare) →Symbol (Simbol)* se pot insera în casetele text diverse simboluri/litere.

#### **4. Efecte speciale pentru obiecte**

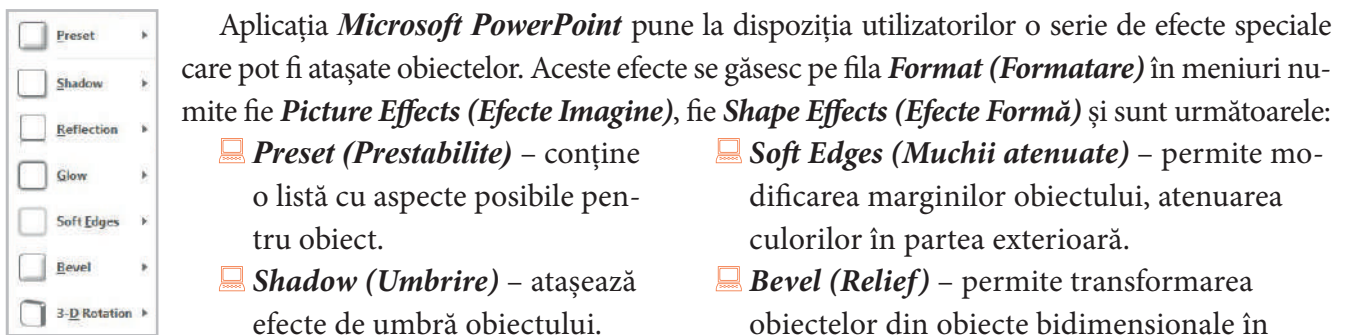

- *Reflection (Reflexie)* inserează o reflexie a obiectului.
- *Glow (Strălucire)* permite adăugarea unui efect de strălucire.
- obiectelor din obiecte bidimensionale în obiecte tridimensionale.
- *3D Rotation (Rotire 3D)* permite rotirea 3D a obiectelor.

Pentru majoritatea efectelor, aplicația pune la dispoziție setări suplimentare, la baza fiecărui meniu: *Shadow Options (Opțiuni umbrire)*, *More Glow Options (Mai multe opțiuni strălucire)* ș.a.

#### **5. Gruparea obiectelor**

i. Gruparea presupune transformarea mai multor obiecte selectate într-unul singur, astfel încât să fie permisă o deplasare mai ușoară a acestora și să se evite o eventuală deplasare nedorită a obiectelor inițiale.

Gruparea obiectelor selectate (cu CTRL+click) se realizează cu ajutorul butonului *Group (Grupare)*, din meniul cu același nume de pe fila *Format (Formatare)*, asociată obiectelor.

Anularea grupării sau regruparea se pot realiza folosind opțiunile *Ungroup (Anulare grupare)*, respectiv *Regroup (Regrupare)* din același meniu.

### **6. Legături spre obiecte din exteriorul prezentării (hiperlegături)**

*Hiperlegătura (hyperlink)* asigură legătura oricărui obiect (text, formă geometrică, imagine ș.a.) din diapozitiv cu un element extern al prezentării sau cu un diapozitiv din prezentare.

Pentru a atașa o hiperlegătură unui obiect, acesta trebuie selectat după care, se utilizează opțiunea *Insert (Inserare) → Hyperlink*. În fereastra care se deschide se stabilește elementul asociat obiectului prin hiperlegătură.

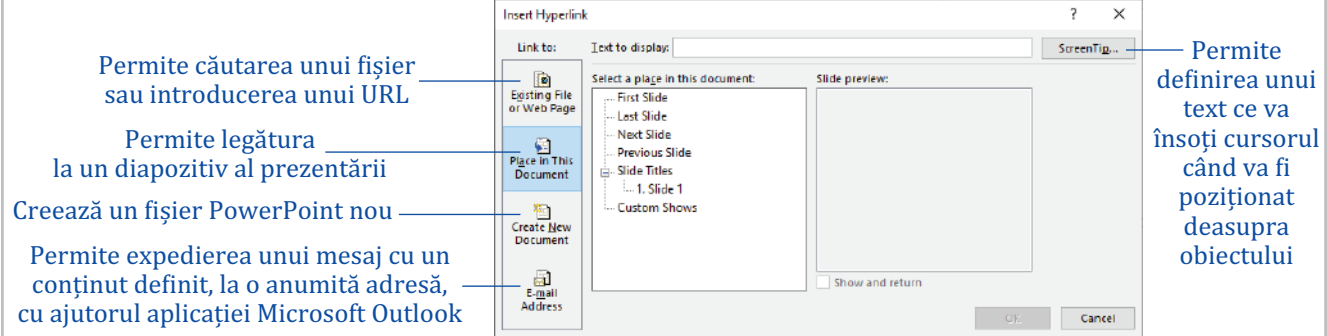

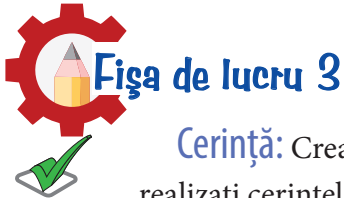

Cerință: Creați un dosar numit *Fisa3*, în acesta o prezentare cu numele *vizualizare.pptx* și realizați cerințele următoare.

1. Scrieți în diapozitiv titlul "Moduri de vizualizarea ale unei prezentări electronice". Stabiliți pentru titlu fontul *Arial Narrow*, culoare la alegere, aldin, dimensiune 60, distanța între rânduri de 50pt, aliniat la dreapta.

**2.** Modificați culoarea de fundal a casetei într-un gradient cu două culori (alb și gri deschis), transparență de 20%.

**3.** Scrieți-vă numele în caseta text pentru subtitlu, precedat de textul "*Autor:*". Utilizând instrumentul *Format Painter* aplicați formatările casetei cu titlu și casetei pentru subtitlu. Micșorați dimensiunea textului la 50pt.

**4.** Transformați toate literele cuvântului *Autor* în majuscule. Aliniați ambele casete în partea dreaptă.

**5.** Inserați în prezentare un diapozitiv cu aspectul *Blank (Necompletat)* și copiați în el caseta text cu titlu din primul diapozitiv. Redimensionați caseta (23cm × 5cm) și aliniați-o la centru, sus.

**6.** Inserați în diapozitiv un obiect *SmartArt* de tip *Vertical List Box (Listă de casete text verticală)* și enumerați cele cinci moduri de vizualizare ale prezentării. Modificați fundalurile casetelor text în gri, roșu, portocaliu, gradient cu două culori și o imagine din fișier, iar culoarea liniilor de contur în negru, grosime *1pt*.

**7.** Prezentați, într-un alt diapozitiv cu aspectul *Title and content (Titlu și conținut)*, pe scurt, modul de vizualizare *Slide Sorter*. Titlul diapozitivului va fi "*Slide sorter*". Inserați în diapozitiv o captură de ecran semnificativă. Alegeți pentru imagine un stil de formatare predefinit din galeria de stiluri existentă pe fila *Format*.

**8.**Într-un diapozitiv nou, cu aspect *Necompletat (Blank)*, inserați o casetă text cu textul "*Sigla PowerPoint*" și utilizând forme geometrice, realizați o siglă reprezentativă pentru aplicație. Grupați formele într-un singur obiect și atașați obiectului obținut un efect de reflexie. Inserați în dreapta jos un buton care va asigura legătura spre diapozitivul 1.

**9.** Realizați setările necesare astfel încât, la click pe forma obiectului *SmartArt* din diapozitivul al doilea care conține textul *Slide sorter*, să se asigure legătura spre diapozitivul al treilea.

**10.** Într-un diapozitiv *Blank (Necompletat)*, inserați un tabel având structura identică cu cea a tabelului din fișa 2, secțiunea Autoevaluare. Tabelul va avea 10 rânduri, dintre care doar primul va fi completat ca și tabelul din fișă.

## Autoevaluare!

**1.** În celulele din coloana a doua a tabelului din ultimul diapozitiv al prezentării realizate anterior, completați, începând cu al doilea rând, textele:

- să inserez obiecte în diapozitive.
- să redimensionez obiectele.
- să copiez, mut, șterg obiecte.
- să modific proprietățile obiectelor inserate (linii, fundal, dimensiuni ș.a.).
- să folosesc butoane de acțiune.
- să grupez, degrupez și regrupez obiecte.
- să folosesc efecte speciale pentru a formata obiectele.
- să asociez obiectelor hiperlegături spre un anumit diapozitiv sau alt fișier.
- să aliniez obiectele.
- **2.** Analizați-vă cunoștințele și scrieți *X* în coloanele 3, 4 sau 5, pe fiecare rând, după caz.
- **3.** Sub tabel, într-o casetă text, scrieți ce dificultăți ați întâmpinat pe parcursul lecției.

**4.** Exportați (File -> Export) ultimul diapozitiv într-un fișier numit *autoevaluare.pdf* sau (dacă nu reușiți exportul) realizați o captură de ecran cu conținutul acestuia și salvați-o cu numele *autoevaluare.jpg*.

*Nu uitați de evaluarea comportamentului și a activității din lecție (pagina 105).*

*La finalul lecției m-am simțit:* 

#### Lecția 3 Efecte de tranziție și animație

Efectele de animație ale obiectelor și cele de tranziție între diapozitive sunt cele care permit un control sporit al fluxului de informații, accentuarea ideilor importante ale unei prezentări și captarea atenției publicului.

Efectele de tranziție stabilesc modul în care se trece în prezentare de la un diapozitiv la altul și sunt vizibile doar în momentul expunerii prezentării. Utilizatorul are posibilitatea să aleagă dintr-o gamă largă de efecte felul în care se face trecerea între diapozitive, viteza de trecere, modul de avansare (la click sau automat după un anumit interval de timp) sau poate de stabilească redarea unui sunet care să însoțească tranziția.

Toate aceste operații pot fi realizate folosind opțiuni de pe fila *Animations (Animații)* în *Microsoft PowerPoint 2007*, respectiv fila *Transitions (Tranziții)* în versiuni mai noi ale aplicației.

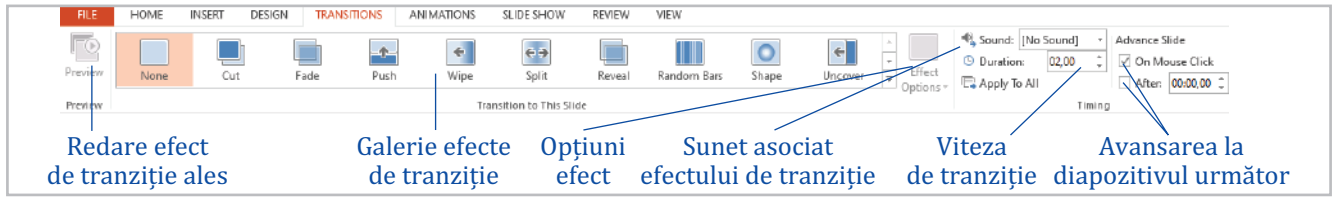

Variantele mai noi ale aplicației, începând cu versiunea 2010, au pe fila *Transitions* (*Tranziții*) un meniu suplimentar, numit *Effect options (Opțiuni efect)*, care oferă posibilități suplimentare de particularizare a efectelor de tranziție, iar elementele sale depind direct de efectul ales.

Oricărui obiect din prezentare i se pot asocia patru categorii de animații (efecte):

*Efecte de intrare* – stabilesc modul în care apar obiectele în prezentare (venind dintr-o parte, prin dezvăluire, apariție sub diverse forme ș.a.).

*Efecte de ieșire* – stabilesc modul în care ies obiectele din prezentare (prin dispariție simplă, dispariție sub diverse forme, ieșind din diapozitiv, prin estompare ș.a.).

*Efecte de accent* – evidențiază diverse obiecte (micșorare/ mărire dimensiune, schimbare schemă de culori, învârtirea în jurul axei ș.a.).

*Efecte de mișcare* – permit deplasarea obiectelor pe o anumită traiectorie predefinită sau definită de utilizator.

Pentru a atașa efecte de animație obiectelor selectate se utilizează butonul *Add Effect (Adaugă Efect)* din panoul de animații (Animation Pane) în Office 2007 sau *Add Animation (Adaugă Animație)* de pe

fila *Animations (Animații)* în versiunile mai noi de program. Efectele de ani-

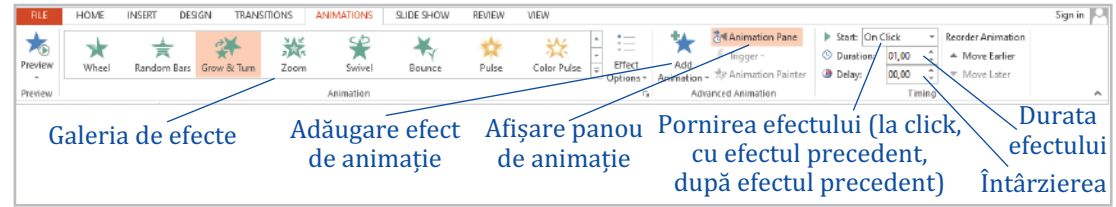

mație existente în fiecare diapozitiv pot fi văzute și gestionate în panoul de animații.

În Office 2007 acesta se afișează folosind butonul *Custom Animation (Animație particularizată)* de pe fila *Animations (Animații)*.

Efectele existente în panoul de animații sunt numerotate. Numărul asociat efectului este vizibil și lângă obiect.

Cu ajutorul butonului *Play (Redare)* se pot reda efectele de animație în ordinea în care apar ele în listă. Ordinea efectelor se poate schimba inversând între ele efectele cu ajutorul metodei *drag and drop* sau cu ajutorul butoanelor de rearanjare.

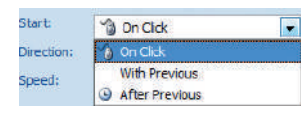

În meniul contextual al fiecărui efect de animație sunt opțiuni ce permit ajustări suplimentare. Cel mai important dintre acestea este *Effect Options (Opțiuni Efect)*.

disponibile în această fereastră diferă în funcție de efectul de animație.

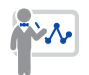

De exemplu, pentru texte se poate sta-

Setările

Settings

Bounce Enhance Sound

Appear Effect

bili modul în care să fie acestea animate: ca un bloc compact, cuvânt cu cuvânt sau literă cu literă. Se poate stabili inclusiv cu ce întârziere să apară cuvintele/ literele.

Pentru obiecte care conțin mai multe forme se poate sta-

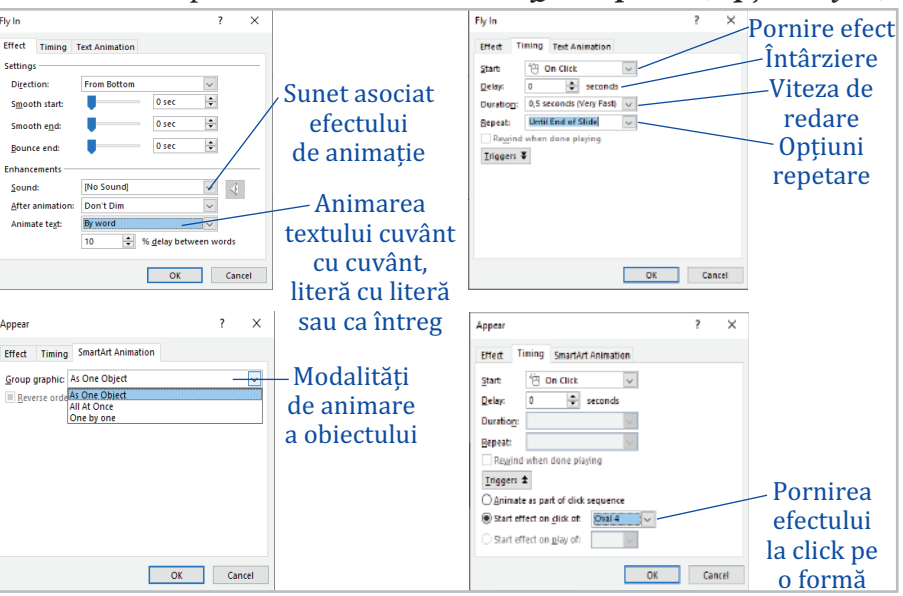

bili felul în care acestea să apară: ca un singur obiect, formă cu formă, pe nivele ș.a.

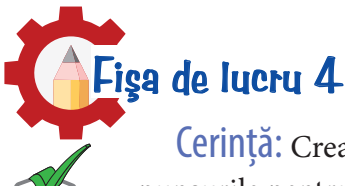

Cerință: Creați dosarul *Fisa4* și în acesta un fișier numit *raspunsuri.txt* în care scrieți răspunsurile pentru exercițiile 1 și 2. Rezolvați cerințele următoare.

#### **1.** *Stabiliți valoarea de adevăr pentru afirmațiile următoare:*

- **a)** Tranziția spre un diapozitiv se poate face automat, la click, automat și la click sau defel.
- **b)** Unui obiect i se poate atașa un singur efect de tranziție.
- **c)** Unui obiect i se pot atașa mai multe efecte de animație.
- **d)** Efectele de animație pot fi pornite automat cu sau după efectul anterior sau la click.

#### **2.** *Completați enunțurile următoare:*

- **a)** Tranziția între diapozitive se referă la .......... .
- **b**) Pentru un efect de tranziție ales se pot stabili următoarele: .........., .......... și ............
- **c)** Există .......... categorii de efecte de animație și anume: .......... .
- **d)** Pentru a deplasa un obiect în diapozitiv se folosește un efect de .......... .

**3.** Deschideți prezentarea *vizualizare\_prezentare.pptx* realizată în lecția trecută, salvați-o cu numele *animatii\_tranzitii.pptx* și realizați următoarele cerințe:

**a)** Stabiliți pentru toate diapozitivele efecte de tranziție și realizați modificările necesare astfel încât tranziția să aibă loc și la click și automat după 3 secunde pentru primul diapozitiv, 10 secunde pentru restul. Asociați un sunet tranziției spre diapozitivul 2.

**b)** Stabiliți pentru titlul și subtitlul din primul diapozitiv efecte de intrare de tip *Fly in (Zbor spre interior)* astfel încât: ambele texte să apară din partea de jos a diapozitivului, titlul, cuvânt cu cuvânt, cu o întârziere de 30%, subtitlul, literă cu literă, cu o întârziere de 10%.

**c)** Stabiliți pentru obiectul *SmartArt* un efect de intrare la alegere astfel încât: casetele text ale obiectului să apară rând pe rând în prezentare, efectul de animație să aibă viteză medie și să se producă automat, cu o întârziere de 2 secunde față de efectul anterior.

**d)** Transformați titlul din diapozitivul trei într-un banner, care va apărea din partea stângă a diapozitivului și se va deplasa liniar spre dreapta, până va ieși din diapozitiv. Realizați setările necesare astfel încât efectul să se repete până la trecerea la diapozitivul următor.

**e)** Stabiliți pentru caseta text cu explicații și imagine efecte de intrare și de ieșire. Cele două obiecte vor apărea simultan în prezentare, iar după 6 secunde vor ieși din prezentare, tot simultan.

**f)** Inserați în penultimul diapozitiv o casetă text în care definiți aplicația *Microsoft PowerPoint* și stabiliți pentru casetă un efect de intrare la alegere. Caseta text va apărea (în modul expunere) doar dacă se dă click pe sigla din diapozitiv.

**4.** Realizați, într-un fișier *eseu.rtf*, un eseu pe tema *Rolul prezentărilor electronice.* Folosiți între 500 și 600 cuvinte și imagini sugestive. Referiți-vă la: importanța prezentărilor electronice în viața de zi cu zi, conținutul unei prezentări astfel încât aceasta să fie eficientă, rolul efectelor de animație/ tranziție.

# Autoevaluare!

**1.** Verificați dacă ați răspuns corect la exercițiile 1 și 2, comparând răspunsurile voastre cu cele de mai jos. de avansare. c – patru: de intrare, de ieșire, de mișcare și de accent. d – de mișcare.

1. a - adevărat, b- fals, c- adevărat, d- adevărat 2. a- trecerea spre diapozitivul următor. b – viteza, sunetul asociat și modul

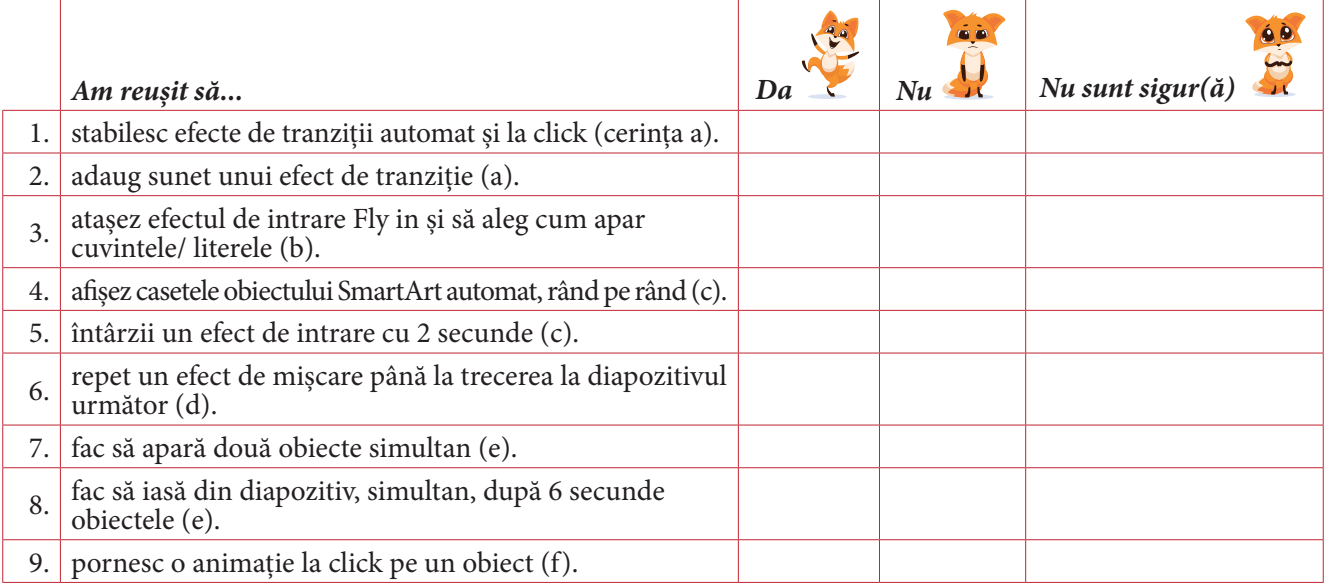

#### **2.** Deschideți prezentarea *animatii\_tranzitii.pptx* și completați tabelul într-un fișier, *autoevaluare.rtf*.

10. Am întâmpinat probleme în: ...

Punctaj obținut pentru rezolvări corecte: Ex. 1, 2 – 0,5p/ răspuns corect. Ex. 3. 0,5p/ rezolvare corectă. Ex. 4. – 1p. 2p – din oficiu *Nu uitați de evaluarea comportamentului și a activității din lecție (pagina 105).*

*La finalul lecției m-am simțit:* 

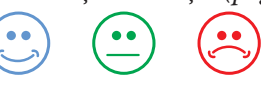

#### Lecția 4 Modalități de expunere a unei prezentări

Mesajul unei prezentări electronice trebuie să fie corect transmis către public, de aceea contează foarte mult modul în care este expus materialul. Pentru configurarea expunerii, utilizatorul are la dispoziție numeroase instrumente de pe fila *Slide show (Expunere particularizată)*. Utilizatorul poate:<br>ERIE HOME INSERT DESIGN TRANSITIONS ANIMATIONS | SUDESHOW | REMEW VIEW VIEW **INSERT DESIGN DESCRIPTION** 

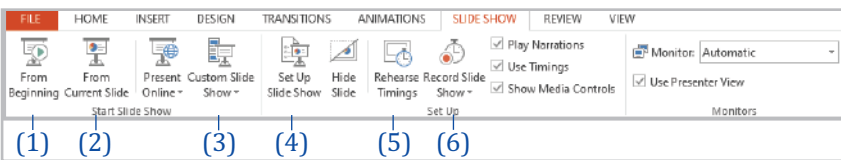

– reda prezentarea începând cu primul diapozitiv (1);

– reda prezentarea începând cu diapozitivul curent (2);

– reda anumite diapozitive din prezentare, cuprinse într-o expunere particularizată (3);

– configura expunerea (4);

– cronometra timpul necesar expunerii (5). Timpii vor fi asociați fiecărui dia- $\rightarrow$  X  $6.00:01$ pozitiv în parte și vor putea fi utilizați ulterior.

– înregistra narațiunea (6). Pentru a înregistra narațiunea e necesar un microfon conectat la calculator.

#### **1. Crearea unei expuneri particularizate**

Fereastra *Custom Shows (Expunere Particularizată)* permite:

- $\blacksquare$  crearea unei noi expuneri (1);
- $\blacksquare$  editarea unei expuneri existente (2);
- $\blacksquare$  ștergerea unei expuneri (3);

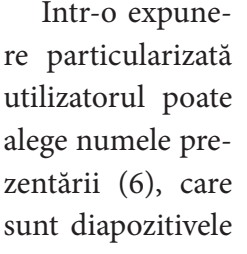

 $\rightarrow$  **II** 0:00:01

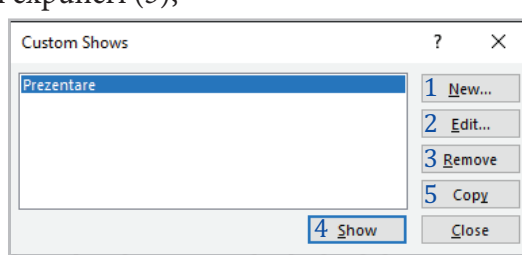

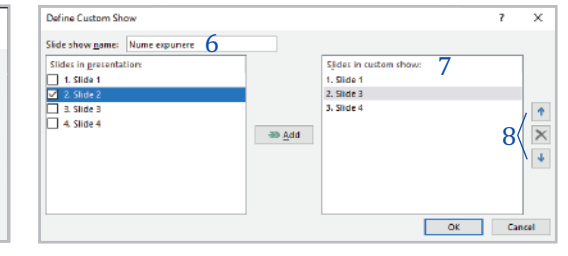

care vor fi prezentate (7), dar și ordinea de redare a acestora (8).

#### **2. Configurarea expunerii**

Fereastra *Set Up Show (Configurare expunere)* permite:

alegerea tipului de expunere (susținută de un prezentator – caz în care este activ instrumentul de scris, expunere vizualizată individual sau expunere într-un chioșc) (1);

expunerea prezentării continuu până la apăsarea tastei *Esc* (2);

 $\blacksquare$  ascunderea narațiunii înregistrate sau a animațiilor (3);

stabilirea diapozitivelor care vor fi expuse sau chiar a expunerii particularizate (4);

alegerea modului de avansare a diapozitivelor (manual sau ținând cont de timpii cronometrați, dacă aceștia există) (5);

stabilirea modalității de lucru în cazul în care se folosește pe lângă monitor un videoproiector sau chiar alt monitor. Persoana care expune poate utiliza simultan diverse aplicații, dar auditoriul va vedea doar prezentarea (6).

Set Up Show ?  $\times$ Show type **Show slides** 4 Presented by a speaker (full screen)  $\odot$  All  $\bigcirc$  Browsed by an individual (window)  $\bigg\}1$  $\bigcirc$  Erom:  $\boxed{1}$  $\div$  To:  $\div$  $\overline{4}$  $\bigcirc$  Browsed at a kiosk (full screen) ○ Custom show: Prezentare Show options  $\square$  Loop continuously until 'Esc'  $\square$ Advance slides  $\Box$  Show without narration  $\Box$ <br> $\Box$  Show without animation  $\Box$  $\bigcap$  Manually 5 **◎** Using timings, if present Disable hardware graphics acceleration **Multiple monitors**  $\Delta$  -Pen colon 6Slide show monitor: Laser pointer color:  $\langle \mathcal{D} \rangle$  + Automatic  $\backsim$ Resolution: Use Current Resolution Use Presenter View  $O(K)$ Cancel

- $\blacksquare$  redarea unei expuneri particularizate (4);
- $\Box$  copierea unei expuneri (5).

Pe parcursul expunerii prezentării, în partea de jos, stânga, a ecranului se găsesc instrumente de lucru care permit navigarea între diapozitivele prezentării și evidențierea unor conținuturi prezentate.

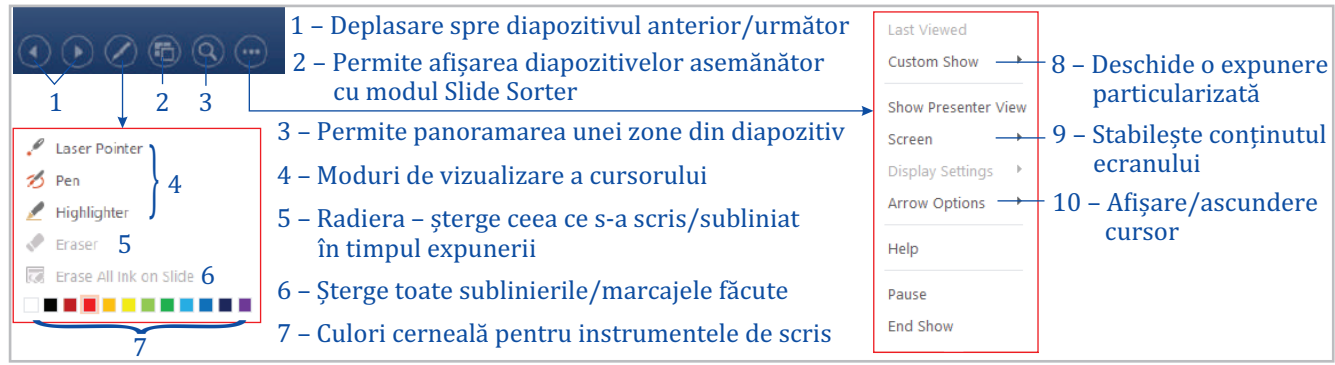

## Fişa de lucru 5

Cerință: Creați dosarul *Fisa5* și în acesta un fișier numit *raspunsuri.txt* în care scrieți răspunsurile pentru exercițiile 1, 2 și 3. Rezolvați cerințele următoare.

#### **1.** *Stabiliți valoarea de adevăr pentru fiecare din enunțurilor următoare:*

**a)** Expunerea prezentării presupune redarea strictă a conținuturilor diapozitivelor unui public, fără ca elementele de interfață ale aplicației să fie vizibile.

**b)** O prezentare electronică salvată cu extensie *pptx (Prezentare Powerpoint)* se deschide la dublu click automat în modul expunere.

**c)** Un fișier cu extensie *ppsx (Expunere PowerPoint)* nu mai poate fi modificat.

**d)** Persoana care proiectează o prezentare electronică poate înregistra o narațiune, care va fi redată ulterior pe parcursul expunerii.

**e)** Aplicația *PowerPoint* permite, în funcție de numărul de ecrane pe care este expus materialul, afișarea unor elemente diferite.

#### **2.** *Completați enunțurile următoare:*

**a)** Fila de lucru pe care se găsesc instrumentele de configurarea a unei expuneri se numește .......... .

**b)** Pentru a expune o prezentare începând cu primul diapozitiv se utilizează opțiunea .......... .

**c)** Pentru a prezenta unui public doar diapozitivele cu număr impar ale unei prezentări este necesară crearea unei .........., utilizând opțiunea .......... → .......... .

**d)** Pentru a se relua automat expunerea unei prezentări până la apăsarea tastei *Esc* se utilizează opțiunea .........., din fereastra .......... .

**e)** Opțiunea *Rehearse Timings* (*Revizuire temporizări)* permite utilizatorului .......... .

#### **3.** *Răspundeți la întrebările următoare:*

**a)** La ce se referă termenul de expunere (a conținuturilor)?

- **b)** Când ar fi nevoie de expunerea unei prezentări începând cu un alt diapozitiv decât primul?
- **c)** Considerați utile instrumentele pentru înregistrare a narațiunii sau a timpilor? Justificați!
- **d)** În ce situație ar fi utilă o expunere particularizată? Dați exemple concrete.

#### **4.** *Deschideți prezentarea animatii\_tranzitii.pptx cu care ați lucrat orele trecute și realizați următoarele cerințe:*

**a)** Salvați prezentarea cu numele *configurare.pptx*, în dosarul *Fisa5*. Creați, în același dosar de lucru, un dosar numit *Capturi.*

**b)** Stabiliți diapozitivul al treilea ca diapozitiv curent și porniți expunerea începând cu acesta. Salvați o captură a ferestrei, cu numele *expunere\_Dcurent.jpg*, în directorul *Capturi*.

**c)** Studiați cu atenție conținutul prezentării, scrieți un text pe baza căruia să prezentați conținuturile și înregistrați textul scris pentru prezentare. (cerința necesită microfon)

**d)** Utilizând textul înregistrat, stabiliți timpii de trecere de la un obiect la altul în diapozitiv și salvați prezentarea cu timpii cronometrați.

**e)** Realizați setările necesare pentru ca prezentarea să cicleze continuu, până la apăsarea tastei *Esc* și modificați în galben culoarea pentru instrumentul de scris. Salvați o captură a ferestrei utilizate, cu numele *configurare.jpg*.

**f)** Creați o expunere particularizată, cu numele *sumar*, care va conține doar diapozitivele 2, 3 și 4. Salvați prezentarea.

# Autoevaluare!

**1.** Verificați dacă ați răspuns corect la exercițiile 1 și 2, comparând răspunsurile voastre cu cele de mai jos. a - Slide Show. b – From beginning. c – expuneri particularizate; Slide **2.** a - adevărat, b - fals, c- fals, d – adevărat, e - adevărat. **1.** Custom Slide Show. d – Loop continuosly until Esc, Set up shide show. e – cronometrarea timpilor necesari expunerii.

**2.** Pentru a verifica răspunsurile la exercițiul 3 aveți nevoie de ajutorul profesorului, deoarece pot exista mai multe răspunsuri corecte.

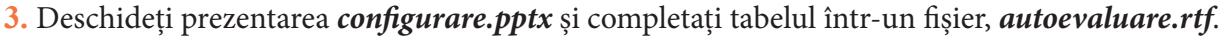

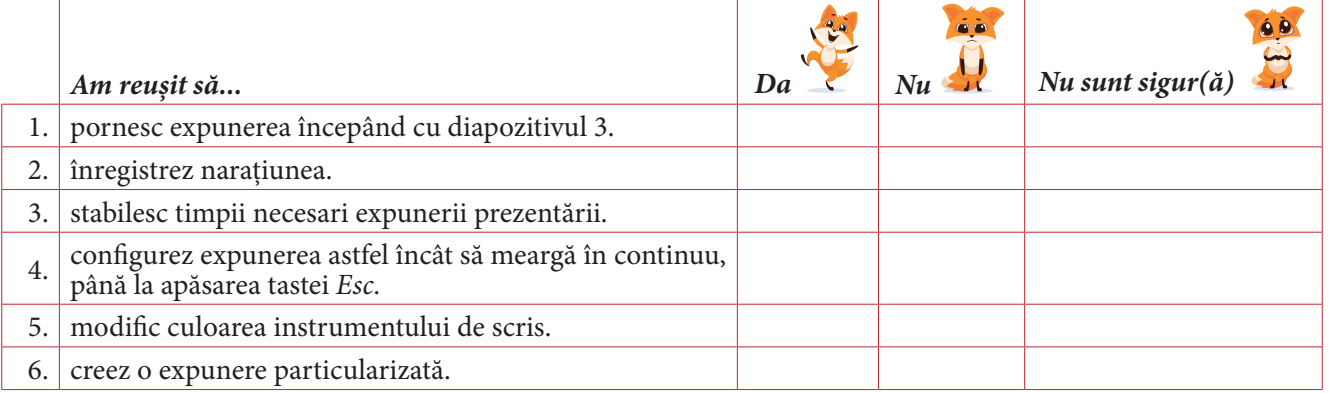

7. Am întâmpinat probleme în: …

Punctaj obținut pentru rezolvări corecte:

Ex. 1, 2 – 0,4p/ răspuns corect. Ex. 4. 0,5p/ rezolvare corectă

3p – din oficiu, dacă nu aveți ajutor pentru a evalua Ex. 3

(2p – din oficiu, Ex 3 – 0,25p/ răspuns corect.)

*Nu uitați de evaluarea comportamentului și a activității din lecție (pagina 105).*

*La finalul lecției m-am simțit:* 

#### Reguli elementare de estetică şi ergonomie utilizate în realizarea unei prezentări3 **Lecția 5**

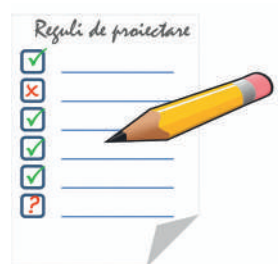

Pentru ca o prezentare electronică să-și atingă scopul se recomandă să țineți cont de următoarele reguli, pe parcursul proiectării conținutului:

*Reduceți cât mai mult numărul de diapozitive utilizate!* Pentru ca publicul să nu-și piardă interesul, sintetizați cât mai bine ideile expuse, într-un număr cât mai mic de diapozitive posibil.

*Simplificați ideile prezentate și utilizați marcatori în prezentarea acestora!* Încercați să reduceți frazele, pentru ca publicul să nu piardă timp lecturând. Un diapozitiv nu

trebuie să conțină mai mult de 10-12 rânduri de text. Nu uitați să verificați ortografia și corectitudinea textului.

*Stabiliți pentru text un font potrivit și o dimensiune care să permită citirea textului de la distanță!* Fonturile utilizate în diapozitive nu ar trebui să fie înguste și nici să aibă margini complicate. O literă de 2,5 *cm* poate fi citită de la 3 metri, o literă de 5 *cm* de la 6 metri, iar una de 7,5 *cm* de la 9 metri distanță. Nu folosiți mai mult de două stiluri de font într-un diapozitiv și nu schimbați de la un diapozitiv la altul grupurile de fonturi utilizate.

*Alegeți conținuturile cele mai potrivite pentru a transmite mesajul dorit!* Utilizați imagini, grafice, diagrame și alte obiecte, dar nu încărcați exagerat diapozitivele. Scrieți lângă aceste obiecte legende, informații necesare pentru ca publicul să înțeleagă ce reprezintă.

*Asigurați-vă că aspectul general al diapozitivelor este unul plăcut!*Nu alegeți pentru fundal culori stridente, ci fundaluri fine. Acesta nu trebuie să distragă atenția de la conținut. Folosiți cu încredere temele predefinite oferite de aplicație. Asigurați-vă că există un contrast puternic între conținut și fundal.

*Inserați elemente care să permită parcurgerea ușoară a prezentării!* Utilizați butoane de acțiune, sau alte obiecte cărora le atașați diverse acțiuni sau hiperlegături, astfel încât parcurgerea materialului să fie una eficientă. Realizați în al doilea diapozitiv al prezentării un cuprins automat, ale cărui elemente să permită accesarea conținuturilor prezentate și pe fiecare diapozitiv inserați un buton de revenire la diapozitivul care conține cuprinsul.

*Utilizați efecte de animație și tranziție!*Alegeți efectele astfel încât să fie asigurată reținerea noțiunilor expuse.

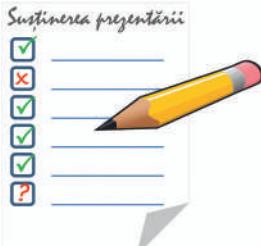

Partea cea mai dificilă este expunerea conținuturilor în fața unui public. De aceea, se recomandă să țineți cont de următoarele sfaturi:

*Asigurați-vă că echipamentele pe care le veți utiliza sunt funcționale și prezentarea va rula corect pe computerul utilizat!* Verificați echipamentele (videoproiector, computer, versiunea de program). Dezactivați economizorul de ecran. Verificați dacă hiperlegăturile funcționează.

*Verificați configurațiile videoproiectorului utilizat!* Schema de culori și rezoluția videoproiectorului trebuie să coincidă cu cele ale computerului.

*Nu citiți prezentarea!* Repetați înainte, astfel încât să puteți prezenta liber și să dezvoltați informațiile. Stați cu fața la public. Dacă prezentarea urmează să fie vizualizată individual, înregistrați o narațiune pentru ca aceasta să fie eficientă.

*Utilizați instrumentele de scris sau de evidențiere a conținuturilor*, pe parcursul expunerii dacă se impune. Nu deplasați cursorul în timpul expunerii, doar dacă este nevoie, pentru a nu distrage atenția de la conținut.

*Urmăriți comportamentul publicului!* Alegeți detaliile pe care le prezentați în funcție de reacțiile celor din public.

<sup>3</sup> https://support.office.com/ro-ro/article/sfaturi-pentru-crearea-și-susținerea-unei-prezentări-eficiente-f43156b0- 20d2-4c51-8345-0c337cefb88b

*Oferiți publicului prezentarea tipărită*, în format *Handnotes (Extrase)*, astfel încât aceștia să poată nota diverse idei, alăturat diapozitivelor.

*Utilizați comportamentul publicului ca un feedback pentru prezentările pe care urmează să le realizați!* Dacă publicul este preocupat de conținutul diapozitivelor cu siguranță acestea conțin prea multe informații. Dacă publicul adresează foarte multe întrebări la final s-ar putea să fi fost prea puține informații expuse și aceștia să fie nelămuriți.

Fişa de lucru 6

Cerință: Creați dosarul *Fisa6* și în acesta un fișier numit *raspunsuri.txt* în care scrieți răspunsurile pentru exercițiul următor.

#### *Completați enunțurile:*

**a)** O prezentare electronică trebuie să conțină:

- un număr minim de ...........
- $\Box$ .......... principale ale unui material, sintetizate în fraze scurte, enumerate cu ajutorul ...........
- text formatat astfel încât ...........
- un număr .......... de obiecte, astfel încât prezentarea să fie eficientă.
- $\Box$  fundaluri .........., astfel încât să nu .......... de la conținuturi și să existe contrast între acestea și ..........
- **b)** Efectele de tranziție și animații au rolul de a .......... .
- **c)** Înainte de sosirea auditoriului trebuie să: .......... .......... .......... ..........
- **d)** Informațiile trebuie prezentate cu .......... la public, fără a .......... de pe ecran.
- **e)** Comportamentul publicului este important deoarece: .......... .......... ..........

Muncă în echipă! Utilizând regulile prezentate în lecție, realizați pe grupe, o prezentare electronică pe tema "Managementul timpului liber". Stabiliți criterii de evaluare pentru a determina eficiența prezentării și calitatea expunerii. Alegeți din fiecare echipă doi membri care să susțină prezentarea. Evaluați fiecare echipă, cumulați punctajele obținute și determinați echipa cea mai bună.

## Autoevaluare!

Completați răspunsurile în fișierul *autoevaluare.rtf*. Salvați fișierul în dosarul *Fisa6*.

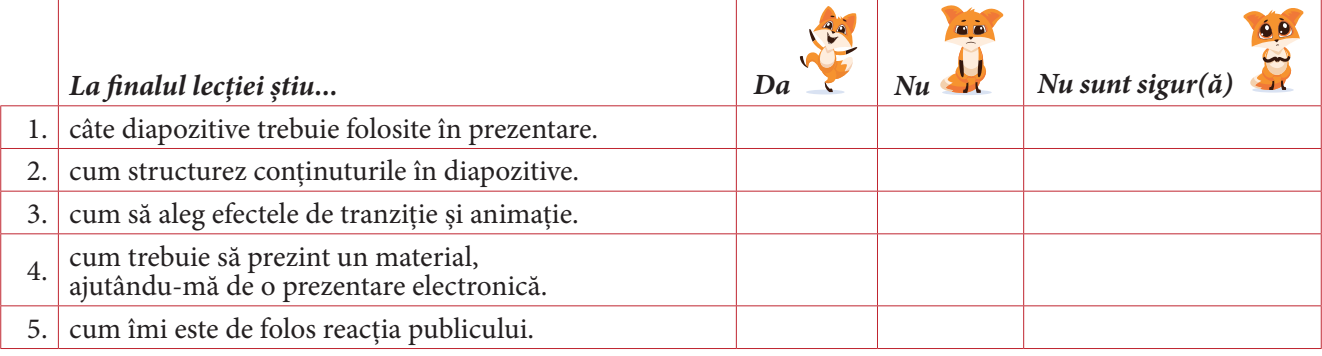

6. Am întâmpinat dificultăți în: …

*Nu uitați de evaluarea comportamentului și a activității din lecție (pagina 105).*

*La finalul lecției m-am simțit:* 

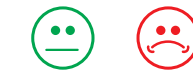

#### **Lecția 6** Prezentări online – Prezi

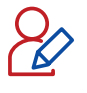

*Prezi* este o aplicație web cu ajutorul căreia se pot realiza diverse materiale precum: prezentări electronice, rapoarte, afișe, materiale video ș.a.

Adresa la care poate fi accesată platforma este **www.prezi.com**. Pentru a lucra pe această platformă e necesar un cont de utilizator. Există mai multe categorii de conturi, cel

Basic, care este gratuit și diverse categorii de conturi (Standard, Plus sau Premium) pentru care se achită lunar anumite taxe.

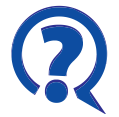

*Prezi* a fost lansată în anul 2009 de către trei fondatori: Peter Halacsy, Adam Somlai-Fischer și Peter Arvai, în Budapesta.

#### **1. Crearea unui cont**

Pentru a crea un cont de utilizator se apasă butonul *Get Started*, de sus, din partea dreaptă, a ferestrei. Se poate crea un cont de utilizator folosind o adresă de email sau se poate face conectarea folosind contul de Facebook, Google, Microsoft ș.a.

Pentru a accesa varianta Basic a aplicației se apasă butonul *Continue with Basic* 

(dreapta sus). Continue with Gasic 19

#### **2. Fereastra principală a aplicației**

Interfața oferită este una prietenoasă și ușor de folosit. Utilizatorul poate să:

- aleagă limba pentru elementele de interfață; (1)
- modifice setările contului; (2)
- creeze diverse materiale; (3)
- caute materiale proprii sau create de alții; (4)
- gestioneze materiale, utilizând foldere. (5)

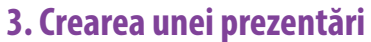

Prezentările realizate cu această aplicație au un impact mai puternic decât prezentările clasice datorită efectelor de animație deosebite pe care le oferă precum efectul de "zoom in" și "zoom out" și datorită mo-

dului de lucru non-liniar, spațial și vizual. Pentru a crea o prezentare, se selectează în partea stângă opțiunea *Prezi Present*. În fereastra care apare, utilizatorul poate să creeze o prezentare pornind de la un șablon (1), pornind de la zero (2) sau de la o prezentare PowerPoint (3).

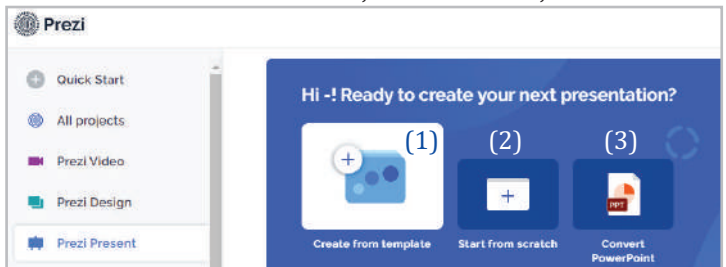

Platforma pune la dispoziție multe șabloane, grupate în diverse categorii precum: General, Marketing, Education & non profit ș.a. După alegerea șablonului dorit, i se dă nume prezentării și se partajează cu toți utilizatorii platformei, în cazul în care se folosește un cont Basic.

#### **4. Editarea unei prezentări**

O prezentare are în structură mai multe subiecte (topic) și fiecare subiect are elemente secundare predefinite (subtopic), vizibile în partea stângă a ferestrei (*Overview*).

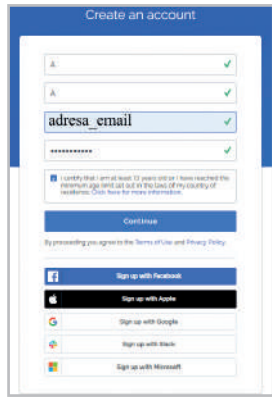

**Prezi** 

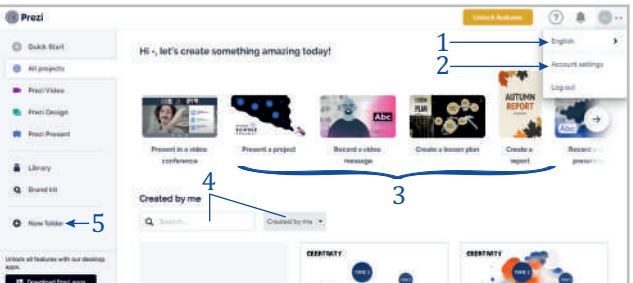

Fiecare topic are un număr asociat, care definește ordinea de apariție a acestuia în prezentare.

#### **Operații cu un topic/subtopic:**

- Editarea conținutului unui topic (subtopic-uri, texte, obiecte existente) se face prin selectarea topic-ul în panoul lateral.

- Rearanjarea elementelor poate fi făcută cu metoda drag and drop. Rearanjând elementele se modifică și ordinea în care acestea vor fi expuse.

- Inserarea unui topic/subtopic se face cu ajutorul butoanelor *+Topic*, respectiv *+Subtopic*. Pot fi inserate două tipuri

de elemente: *planet* (formă de cerc) și *stack* (formă dreptunghiulară).

- Ștergerea unui topic/subtopic se poate realiza din panoul lateral prin click dreapta pe element și alegând opțiunea *Delete*.

- Revenirea la topic, respectiv la structura de bază a prezentării se face utilizând butoanele *Go back* și Home. **fi** t Go back

 $t<sub>0</sub>$ 

th.

 $\chi$  Style

T

# Insert

a

п

- Inserarea unor elemente de conținut se poate face utilizând meniul *Insert*. În imaginea alăturată se pot vedea categoriile de obiecte care pot fi inserate în prezentare.

- Animarea obiectelor inserate sau existente se face utilizând opțiunea *Animation*, din meniul contextual asociat obiectului. Aplicația pune la dispoziție două categorii de efecte *Zoom to* sau *Add zoom area*, prima realizând o apropiere direct a elementului inserat, iar a două permițând selectarea și redimensionarea zonei care va fi adusă în prim plan. Animațiile alese vor fi vizibile în panoul lateral.

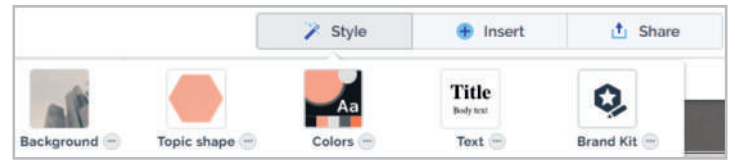

- Particularizarea imaginii de fundal, a formelor din prezentare, a schemei de culori și a aspectului textelor poate fi făcută din meniul *Style*.

- Vizualizarea prezentării sau a unui topic care se editează la un moment dat poate fi făcută folosind butonul *Present*.

- Adăugarea de colaboratori, accesul la link spre prezentare se poate realiza din meniul *Share*.

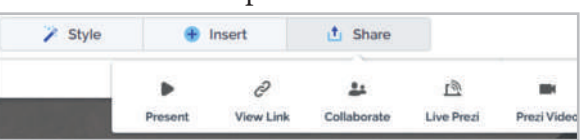

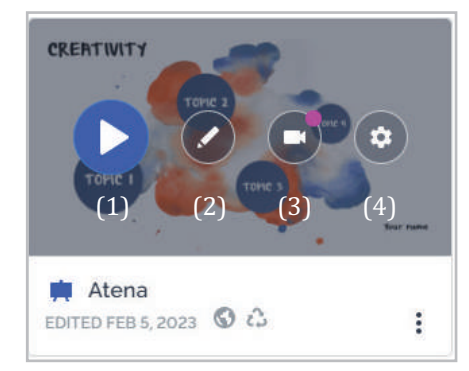

#### **5. Salvarea / exportul, distribuirea prezentării**

Aplicația permite următoarele operații cu o prezentare creată deja:

- Redarea/prezentarea conținuturilor; (1)
- Editarea prezentării; (2)

- Crearea și partajarea unui material video pornind de la conținuturile prezentării; (3)

- Descărcarea prezentării în diverse formate (contra cost). (4)

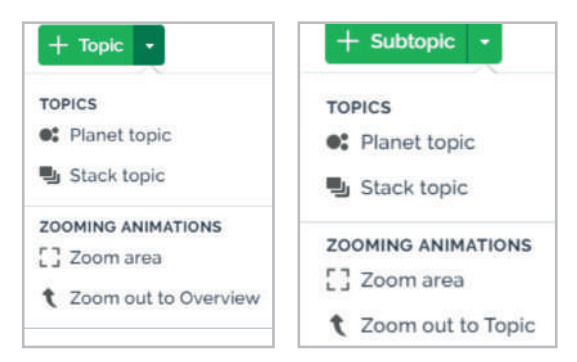

 $t$  Share

o

À

Ġ

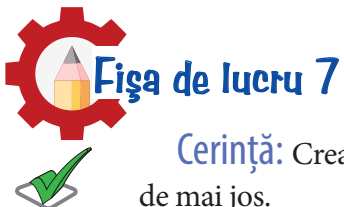

Cerință: Creați dosarul *Fisa7*. Accesați contul vostru personal de Prezi și parcurgeți cerințele

#### Aplicatie Prezi – pas cu pas

**1.** Creați o prezentare nouă, pornind de la șablonul Creativity - paint din categoria Education & non-profit.

**2.** Alegeți-vă orașul preferat și dați prezentării numele acestuia.

**3.** Înlocuiți textul CREATIVITY cu numele orașului pe care îl veți prezenta. Scrieți-vă numele, în dreapta, jos.

**4.** Selectați topic-ul 1 aflat în stânga. Înlocuiți textul TOPIC 1 din frame cu un titlu sugestiv. Încărcați două imagini reprezentative (upload). Adăugați animații de tip *Zoom to* ambelor imagini.

**5.** Selectați topic-ul 2. Modificați textul TOPIC 2 din frame și scrieți un titlu sugestiv, iar în partea de jos adăugați un text despre localitatea aleasă. În frame-ul *Text* completați câteva informații referitoare la istoria orașului ales, iar în frame-ul *Pictures* adăugați două imagini reprezentative. Aplicați acestor imagini o animație de tip *Zoom in*.

6. În topic-ul 3 modificați titlul TOPIC 3 în Poziționare pe hartă, ștergeți subtopic-ul Timeline. În subtopic-ul Map păstrați o singură formă, care va indica pe hartă poziția orașul descris în prezentare.

**7.** Inserați în topic-ul 4 un videoclip de prezentare al orașului, de pe Youtube.

**8.** Creați un link (Share) pentru a distribui prezentarea. Salvați link-ul într-un fișier *link.txt*, în dosarul *Fisa7*.

# **Contract of the position of the contract of the contract of the contract of the contract of the contract of th**

Completați răspunsurile într-un fișier *autoevaluare.rtf*. Salvați fișierul în dosarul *Fisa7*.

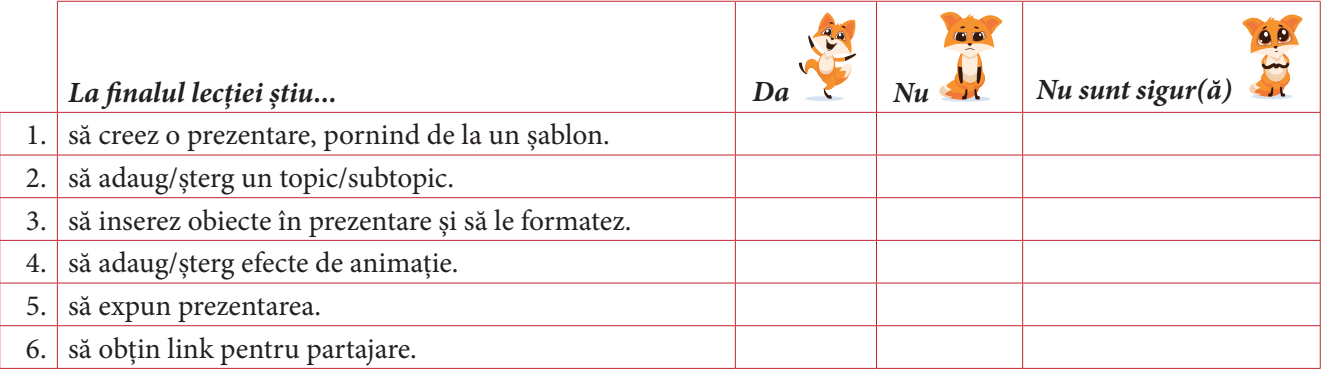

7. Am întâmpinat dificultăți în: …

*Nu uitați de evaluarea comportamentului și a activității din lecție (pagina 105).*

*La finalul lecției m-am simțit:* 

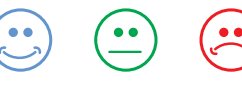

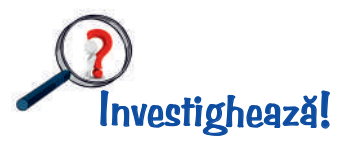

În mediul online și nu numai, există numeroase aplicații/platforme care permit realizarea de prezentări electronice. Lucrați în grupuri de câte 3-4 elevi și descoperiți asemenea aplicații/platforme. Parcurgeți următorii pași:

- **1.** Alegeți aplicația/platforma.
- **2.** Descoperiți cum se folosește și ce facilități oferă.
- **3.** Realizați o prezentare electronică (temă la alegere), utilizând mediul de lucru investigat.

**4.** Elaborați un material electronic (referat de exemplu) în care să prezentați platforma/aplicația, comparativ cu aplicația *Microsoft PowerPoint*. Elementele obligatorii ale materialului sunt: prezentarea interfeței aplicației, facilități oferite, limitări, avantaje/dezavantaje ș.a.

**5.** Salvați toate materialele pe care le elaborați (referat, imagini etc.) într-un dosar numit *Investigheaza*, în dosarul *Fisa7*.

#### *Modalitate de evaluare:*

Referat/ material de prezentare:

- se prezintă informații suficiente despre aplicație (mod de conectare, costuri ș.a.) **1p**
- este prezentată interfața **1p**
- sunt evidențiate facilitățile oferite **1p**
- sunt evidențiate limitările **1p**
- sunt prezentate avantaje/dezavantaje **1p**
- există comparația cu PowerPoint **1p**
- originalitate **2p**

#### Prezentarea elaborată:

- conținutul prezentării este în concordanță cu facilitățile oferite de aplicație **2p**

Proiectați fișe cu punctaje, ținând cont de punctajele propuse anterior. Evaluați fiecare echipă, apoi stabiliți punctajele finale ale echipelor.

## Aplicaţii Prezi – pentru timpul liber

**1.** Creați o prezentare cu titlul *Fotografia* care va conține informații despre tipuri de fotografie: de peisaj, de eveniment și de produs. Căutați informații și imagini pe Internet.

**2.** Realizați o prezentare cu titlul *Anotimpuri* și utilizați șablonul *Creativity-Paint* din categoria *Education & Non-profit*. Prezentați cele patru anotimpuri folosind imagini reprezentative pentru fiecare anotimp în parte.

**3.** Realizați o prezentare cu titlul *Alimentația – Cum să mâncăm sănătos?* utilizând șablonul *Strategy – Consulting* din categoria *Marketing*. Prezentați elementele de bază în alimentație și câteva sfaturi sugerate de voi pentru o alimentație cât mai sănătoasă.

**4.** Realizați o prezentare cu titlul *Diferențe* și utilizați șablonul *Sphere Blue* din categoria *General*. Prezentați diferențe între două sporturi alese de voi (ex. fotbal și volei). Adăugați în prezentarea voastră imagini reprezentative.

**5.** Realizați o prezentare cu titlul *Filme* utilizând șablonul *Timeline-Drops* din categoria *HR & Training*. Prezentați câteva categorii de filme cunoscute de voi, exemplificând și câteva titluri de filme care fac parte din categoriile respective (de ex. comedie, dramă, acțiune ș.a.).

#### EVALUARE SUMATIVĂ

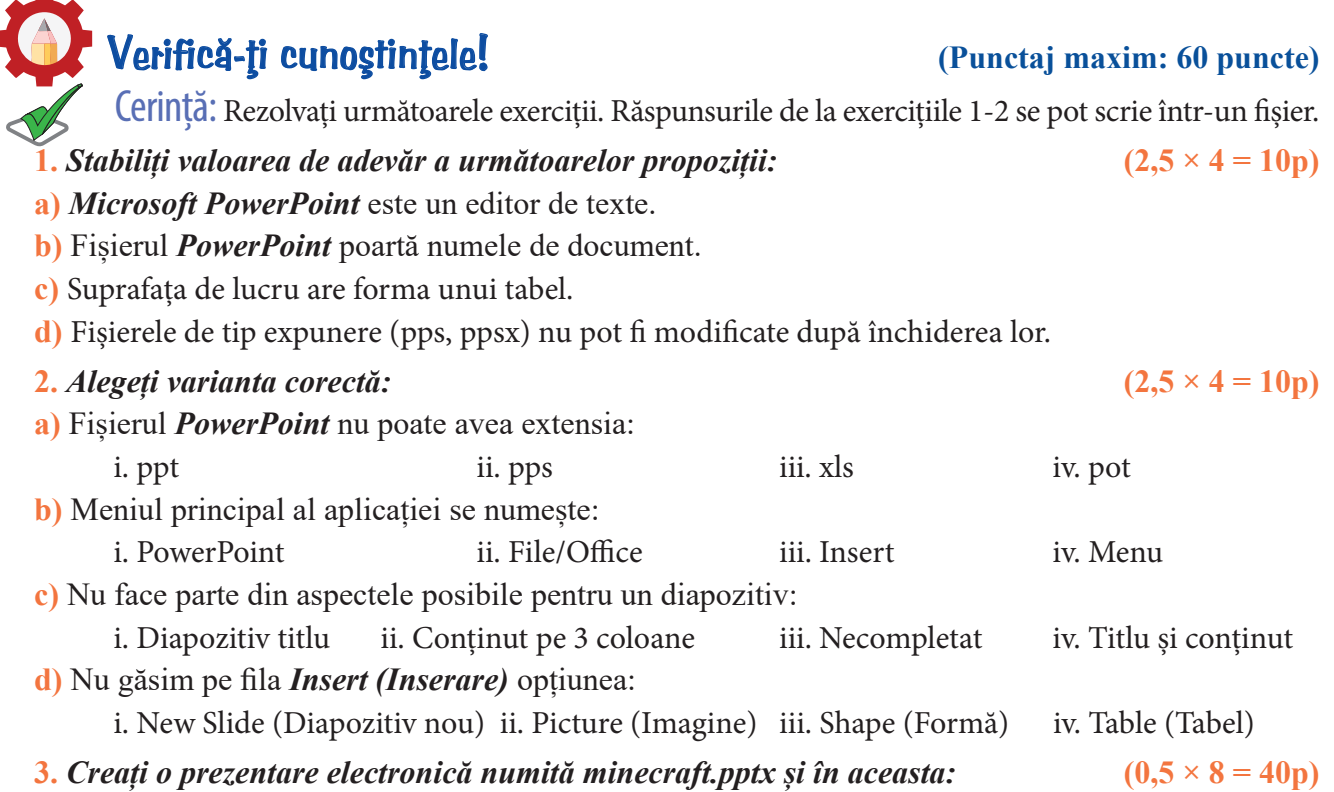

**a)** Inserați două diapozitive având aspectele Title and Content (Titlu și conținut) și Blank (Necompletat). Particularizați fundalul diapozitivelor diferit, folosind o imagine, un gradient și o culoare solidă.

**b)** În primul diapozitiv scrieți titlul *Minecraft*, font la alegere, dimensiune 60pt, iar în caseta cu subtitlu numele vostru, folosind același font, dimensiune 48pt. Aliniați numele la dreapta.

**c**) În diapozitivul al doilea scrieți titlul *Curiozități* și folosind marcatorul  $\Box$  inserați patru curiozități despre acest joc.

**d)** În al treilea diapozitiv inserați în dreapta sus o imagine semnificativă, în stânga sus un obiect WordArt cu textul *Minecraft* având culoare de fundal pentru litere un gradient cu 4 culori și linia de contur neagră.

**e)** Creați un personaj din joc folosind forme geometrice grupate. Plasați-l în partea centrală a diapozitivului.

**f)** Stabiliți efecte de tranziție între diapozitive la click și automat după 5 secunde.

**g)** Alegeți pentru fiecare obiect câte un efect de intrare diferit, care să pornească după următorul.

**h)** Inserați în ultimul diapozitiv un buton de acțiune care să asigure revenirea la primul diapozitiv.

#### Portofoliu **(Punctaj maxim: 20 puncte)**

La finalul acestui capitol portofoliul personal al elevului ar trebui să conțină în dosarul *Prezentari* următoarele materiale:

- Dosarul *Fisa1* cu fișierele: *raspunsuri.rtf, prezentare1.pptx*, *sortare.jpg*, *zoom.jpg*, *imprimare.jpg*, *prezentare.prn*, *prezentare2.ppsx*;
- Dosarul *Fisa2* cu fișierele: *operatii\_diapozitive.pptx*, *autoevaluare.rtf*;
- Dosarul *Fisa3* cu fișierele: *vizualizare.pptx*, *autoevaluare.pdf* (sau *autoevaluare.jpg*);
- Dosarul *Fisa4* cu fișierele: *raspunsuri.txt*, *animatii\_tranzitii.pptx*, *eseu.rtf*, *autoevaluare.rtf*.
- Dosarul *Fisa5* cu fișierele: *configurare.pptx*, *raspunsuri.txt*, *autoevaluare.rtf* și subfolderul *Capturi* cu imaginile: *expunereDcurent.jpg*, *configurare.jpg*
- Dosarul *Fisa6* cu fișierele: *raspunsuri.txt*, *autoevaluare.rtf*, *management\_timp.pptx*
- Dosarul *Fisa7* cu fișierele: *link.txt*, *autoevaluare.rtf* și dosarul *Investigheaza* cu materialele electronice realizate.

#### *Modalitate de evaluare:*

- Există dosarul *Prezentari* cu structura de directoare specificată (cele 7 directoare și subdirectoarele *Capturi* și *Investigheaza*) – **5p** - Există în dosare:

• peste 95% din fișiere – **15p**

• între 25% și 49% din fișiere – **3p**

care asigură din diapozitive salt spre cuprins

• sub 25% – **0p**

- între 75% și 95% din fișiere **10p**
- între 50% și 74% din fișiere **5p**

**Punctaj maxim posibil 20 puncte**

#### Proiect **(Punctaj maxim: 20 puncte)**

Realizați în echipe de câte doi elevi, o prezentare electronică pe una dintre următoarele teme, la alegere:

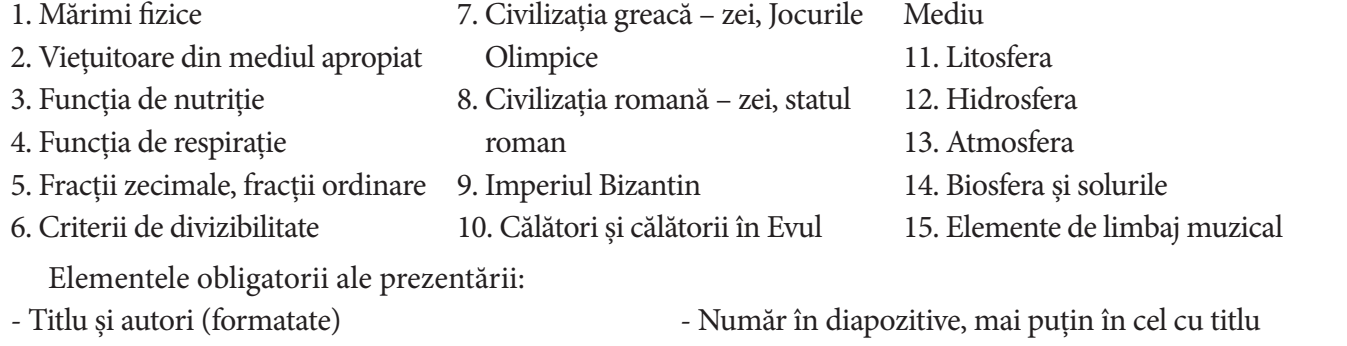

- Minim 5 diapozitive - Cuprins care asigură salt spre diapozitive și butoane
- Minim 5 tipuri de obiecte formatate (imagini, casete text, forme, WordArt, SmartArt etc.) - Tranziții
- Fundal particularizat (eventual o temă predefinită) Animații obiecte.

#### *Fișa de evaluare pentru fiecare proiect: (propunere)*

![](_page_33_Picture_348.jpeg)

#### **Recomandări!**

- Fiecare grupă alege pentru proiect o altă temă (eventual se trage la sorți)!

- Se evaluează proiectul fiecărei grupe și se stabilește punctajul final ca medie aritmetică între punctajele acordate!

- **Nota finală** a elevului se va stabili cumulând punctajele obținute la *Portofoliu*, *Proiect* și *Verifică-ți cunoștințele!*

## **Capitolul 2** Animații grafice update<br>nțe: 1.2., 2.1., 2.2., 3.2., 3.3. **și modele 3D** Competențe: 1.2., 2.1., 2.2., 3.2., 3.3.

În acest capitol vom învăța:

- să realizăm animații grafice simple și animații grafice în care se utilizează tastatura sau structuri de control pentru a dirija obiectele animate;
- să modelăm obiecte 3D;
- să proiectăm o lume virtuală.

**Animațiile** sunt iluzii optice ale mișcării, realizate prin derularea unor imagini/fotografii consecutive conținând unul sau mai multe obiecte, plasate în diverse poziții, care vor sugera mișcarea în sine. Acestea pot fi realizate fie cu ajutorul unui aparat de filmat, fie cu ajutorul computerului, prin derularea imaginilor cu o anumită viteză, rezultând astfel o iluzie de mișcare continuă.

**Modelele tridimensionale** sunt elemente grafice în care se folosesc reprezentări tridimensionale ale obiectelor. Aceste obiecte sunt caracterizate prin lungime, lățime și adâncime, sunt reprezentări ale unor obiecte reale, se pot realiza cu ajutorul unor softuri speciale și pot fi tipărite cu ajutorul imprimantelor 3D.

Animația și grafica 3D sunt folosite în medii virtuale, jocuri pe calculator, producții cinematografice, prezentări ș.a.

#### Lecția 7 **Animatii grafice**

#### **1. Structura unei animații grafice**

Animațiile grafice se realizează cu ajutorul unor soft-uri speciale precum: Pivot Animator, Alice, Photoscape, Microsoft Gif Animator, GifApp, Scratch, Toontastic, Agent Cubes Online, Google Web Designer, Minecraft for Education ș.a.

În momentul proiectării unei animații grafice trebuie să existe bine conturat un *scenariu*. Asta presupune stabilirea unei imagini de fundal, a personajului/personajelor din animație, adică a *obiectelor* care urmează să fie *animate*.

Pentru a crea impresia de animație/mișcare trebuie stabilite: numărul de *cadre* folosite și poziția fiecărui obiect în acestea, astfel încât să se obțină efectul dorit. *Cadrele* sunt părți componente ale animației și ele se derulează cu o anumită viteză, de care depinde efectul.

De exemplu, pentru a crea efecte de mișcare ale unor personaje, putem defini în animație cadre precum cele din imaginile de mai jos:

![](_page_34_Picture_14.jpeg)

![](_page_34_Picture_15.jpeg)

#### **2. Crearea și gestionarea animațiilor grafice**

#### Pivot animator – elemente de interfață grafică, gestionarea unei animații

**Pivot animator** este o aplicație gratuită, utilizată pentru a crea animații grafice și poate fi des-

cărcată de la adresa **http://pivotanimator.net**.

*Elementele de interfață grafică* ale aplicației sunt:

- 1. *Bara de titlu*
- 2. *Bara de meniuri*
- 3. *Butoane de gestiune a cadrelor*
- 4. *Cronologia* (conține toate cadrele dintr-o animație)
- 5. *Butoane pentru redarea/oprirea animației*
- 6. *Butoane pentru particularizarea elementelor din animație*
- 7. *Butoane de gestiune a obiectelor din animație*
- 8. *Butonul pentru adăugarea unui cadru nou*
- 9. *Zona de editare a cadrului activ*

![](_page_35_Picture_14.jpeg)

#### Operații de gestionare a animațiilor

Meniul *File* permite operații precum: crearea unei animații noi (*New*), deschiderea unei animații (*Open Animation*), salvarea animației (într-un fișier cu extensia *piv*), exportul animației în format *gif* sau sub formă de fișier video.

#### Scenariul unei animații: compoziție, cadre, obiecte animate

Elementele principale ale unei animații sunt *cadrele* (*frames*). Acestea se pot crea cu ajutorul butonului *Add frame* și sunt vizibile în *cronologie*. Dimensiunea cadrelor poate fi modificată utilizând opțiunea *Edit → Options*,

secțiunea *Animation Dimensions.* Viteza de derulare a cadrelor poate fi mărită/redusă cu ajutorul barei de derulare de lângă butoanele *Play, Stop*.

*Copierea* unui cadru, respectiv *ștergerea* sa se pot realiza din meniul derulant asociat fiecărui cadru, utilizând opțiunile *Insert* (va insera o copie a cadrului în poziția următoare) și *Delete*.

Un cadru are ca elemente distinctive:

- fundalul, care poate fi particularizat cu o culoare, gradient sau imagine, folosind opțiunile *Set Background Colour* sau *Load Background Image*, din meniul *File*.

- obiectele (personajele), care pot fi predefinite sau realizate de utilizator (*File → Load Figure Type*) din linii și forme rotunde (cercuri).

Opțiunea *Load Sprite Image* din meniul *File* permite inserarea de personaje pornind de la imagini în format *gif*, *png* sau *bmp*, care vor fi încărcate fără fundal.

O animație poate fi realizată și folosind doar imagini de fundal potrivite.

![](_page_35_Picture_26.jpeg)

![](_page_35_Picture_27.jpeg)

#### Operații de editare a proprietăților unui obiect

Principalele operații cu obiecte pot fi realizate cu ajutorul instrumentelor din panoul lateral al aplicației și pot fi deduse din imaginea de mai jos.

Pentru a *deplasa* un obiect în cadru se pot utiliza tastele direcționale sau cursorul, poziționat pe butonul portocaliu asociat obiectului selectat.

Gradul de *transparență* a unui obiect poate fi modificat cu ajutorul barei de derulare poziționată în lateralul butoanelor din imaginea de mai jos.

![](_page_36_Figure_4.jpeg)

![](_page_36_Picture_5.jpeg)

#### Platforme online destinate realizării de animații grafice

![](_page_36_Picture_201.jpeg)

Pentru a realiza animații grafice simple există numeroase site-uri precum **http://gifmaker.me**, **http://gifmaker.org**, **https://ezgif.com/maker** ș.a. Acestea pun la dispoziție instrumentele necesare pentru a realiza animații grafice bazate pe imagini.

Spre exemplu, pe site-ul **http://gifmaker.me** se permite încărcarea imaginilor, cu ajutorul butonului *Upload Images* și stabilirea unor proprietăți pentru animație precum dimensiunea pânzei, viteza de derulare a animației, numărul de repetiții, dar și asocierea unor **efecte sonore** la animație (un URL Youtube) și stabilirea secundei de la care să fie redată melodia.

În partea de sus există un panou de examinare a animației, iar în partea de jos diverse butoane care permit exportul acesteia ca fișier *gif* sau ca animație video.

#### Probleme frecvente în realizarea animațiilor și remedierea lor

În cazul în care rezultatul obținut în urma realizării unei animații nu este cel dorit, s-ar putea să fie din următoarele cauze:

viteza de derulare a cadrelor este prea mică sau prea mare;

numărul cadrelor utilizate este prea mic pentru a modela cu exactitate animația dorită.

Pentru a remedia aceste probleme examinați animația frecvent și modificați viteza de derulare a cadrelor sau inserați cadre suplimentare/intermediare, care să surprindă și mai exact mișcările dorite.

![](_page_37_Picture_0.jpeg)

Creați un dosar numit *Animatii-3D* în care veți salva toate materialele realizate în acest capitol. Dosarul va fi parte integrantă din portofoliul vostru.

![](_page_37_Picture_2.jpeg)

Cerință: Creați un dosar numit *Fisa8* și salvați în acesta toate fișierele cerute în această fișă. Rezolvați cerințele 1 și 2 într-un document numit *raspunsuri.rtf*.

#### **1.** *Răspundeți la întrebările următoare:*

- **a)** Ce este o animație grafică?
- **b)** Cum se poate obține un efect de mișcare, utilizând obiecte statice?
- **c)** Ce presupune modelarea 3D?

**d)** Din ce este compusă o animație?

#### **2.** *Completați enunțurile:*

**a)** Pivot animator este .......... .

**b)** Principalele patru operații de gestiune a unei animații sunt .......... și se pot realiza cu ajutorul opțiunilor din meniul .......... .

**c)** Pivot animator permite inserarea unor obiecte .......... sau create de către utilizator, obiecte compuse strict din formele: .......... și .......... .

**d)** Efectul de animație realizat nu corespunde cu cel dorit deoarece .......... sau .......... .

#### **3.** *Realizați, utilizând aplicația Pivot Animator, următoarele cerințe:*

**a)** Particularizați fundalul animației cu o imagine la alegere.

**b)** Plasați personajul principal în colțul din stânga jos și reduceți-i dimensiunea la 70% din cea inițială. Adăugați cadrul în animație.

**c)** Utilizând segmentele din care este compus personajul, mișcați segmentul terminal al mâinii în sus, astfel încât acesta să ridice mâna. Adăugați cadrul în animație.

**d)** Examinați animația și modificați viteza de redare astfel încât să obțineți un personaj care face cu mâna.

**e)** Exportați animația într-un fișier *salut.gif*.

**f)** Creați o animație nouă și alegeți drept fundal o imagine ce reprezintă savana.

**g)** Inserați, pe lângă personajul principal, un elefant.

**h)** Plasați personajele în zone diferite ale animației și modificați-le dimensiunile astfel încât să fie proporționale cu fundalul ales.

**i)** Colorați cu gri elefantul și cu o culoare la alegere personajul principal. Apropiați picioarele personajului principal.

**j)** Utilizând un număr potrivit de cadre, realizați o animație în care personajul principal merge spre elefant și îl mângâie.

**k)** Exportați animația într-un fișier *prietenie.gif*.

#### **3. Animații grafice în Scratch**

*Scratch* este o aplicație interactivă care permite realizarea de animații cu unul sau mai multe personaje, fie predefinite, fie create de utilizatori.

Acestor personaje li se pot asocia diverse efecte/evenimente grupate în următoarele categorii:

![](_page_38_Figure_3.jpeg)

**Mișcare (Motion)** – efectele permit deplasarea personajelor.

**Aspect (Layout)** – efectele permit particularizarea personajelor, a decorurilor, afișarea/ascunderea personajelor, redarea unor mesaje.

**Sunet (Sound)**

– acest meniu conține efecte care permit redarea unor sunete de instrumente sau predefinite.

**Stilou (Pen)** – este o extensie care permite realizarea de desene (linii) când este selectată opțiunea *Stilou jos*. Pentru linii se pot alege diverse proprietăți precum culoare și grosime.

![](_page_38_Figure_9.jpeg)

![](_page_38_Picture_10.jpeg)

![](_page_38_Figure_11.jpeg)

Stilou

În imaginea alăturată este prezentat felul în care se desenează un triunghi. Observați că, pentru realizarea formei trebuie să avem foarte bine stabilite pozițiile celor trei vârfuri ale figurii geometrice.

#### Controlul animației prin structuri de control sau de la tastatură

Datorită elementelor existente în grupurile *Detectare (Sensing)*, *Evenimente (Events)* și *Control (Control)* se pot realiza animații complexe, în care evenimentele pot fi controlate prin apăsarea unor taste sau cu ajutorul unor structuri de control precum diverse butoane.

![](_page_38_Picture_15.jpeg)

![](_page_39_Picture_0.jpeg)

Pentru a verifica dacă este apăsată vreo tastă și a acționa în consecință se pot utiliza în combinație blocurile *Dacă... atunci...*

*altfel* din grupul *Control* și *Tasta ... este apăsată* din grupul *Detectare*. Un model de utilizare a instrucțiunilor există în imaginea alăturată.

![](_page_39_Picture_3.jpeg)

Grupul *Detectare* conține instrucțiuni care verifică dacă este apăsat butonul mouse-ului, dacă se atinge o anumită culoare, instrucțiuni care detectează diverse proprietăți.

Pentru a repeta o acțiune, utilizatorul are la dispoziție structuri repetitive,

precum: *La infinit*, *Repetă n* sau *Repetă până când*, din grupul *Control*. O altă modalitate de a realiza diverse ac-

țiuni când este apăsată o tastă este utilizarea instrucțiunii *Când tasta.... este apăsată*, din grupul *Evenimente*. În acest grup pot fi văzute toate modalitățile în care se pot controla diversele animații: la click pe steguleț, la click pe personaj, la schimbarea fundalului, când intensitatea sunetului depășește un anumit prag, la receptarea unui mesaj.

Instrucțiunile *Difuzează (mesaj)* și *Când primesc (mesaj)* permit interconectarea personajelor și control asupra ordinii de execuție a animațiilor.

**Arize** Pentru a controla un personaj cu ajutorului unui buton de acțiune, butonul trebuie introdus ca un personaj în proiect. La apăsarea lui se va trimite un mesaj celorlalte personaje. Comenzile care trebuie executate de un anumit personaj la apăsarea butonului vor fi executate când acesta primește mesajul transmis, deci vor fi asociate instrucțiunii *Când primesc (mesaj)* (vezi imaginea alăturată).

#### Testarea și depanarea unei animații

Orice animație trebuie să corespundă cu ceea ce se dorește reprezentat prin intermediul ei, de aceea urmărim: să fie corect comportamentul personajelor, să fie asigurat controlul animației prin intermediul tastaturii sau a unor structuri de control. În cazul în care animația depinde de anumite date de intrare aceasta trebuie să funcționeze corect pentru toate valorile posibile ale acestor date.

*Testarea* presupune verificarea animației/proiectului, rularea acestuia cu diverse valori pentru datele pe care le utilizează, dacă este cazul, în vederea asigurării calității animației/proiectului.

În situația în care se întâlnesc erori (comportamentul personajelor nu este cel dorit, nu este asigurat controlul animației prin diverse taste/structuri de control, animația nu funcționează corect pentru datele de intrare introduse) acestea trebuie corectate. Procesul prin care sunt remediate poartă numele de *depanare*.

![](_page_39_Picture_14.jpeg)

![](_page_39_Picture_174.jpeg)

![](_page_39_Picture_16.jpeg)

![](_page_40_Picture_0.jpeg)

Cerință: Creați un dosar numit *Fisa9* și rezolvați exercițiile de mai jos. Salvați în acest dosar toate fișierele create.

**1.** Realizați un proiect numit *joc.sb3* care va surprinde, pe un teren de sport, doi copii poziționați față în față, care își pasează unul altuia mingea, cel puțin o dată.

**2.** Într-un proiect cu numele *litere.sb3*, realizați o animație în care, la interval de două secunde distanță, apar rând pe rând minimum cinci litere ale alfabetului, în ordine.

**3.** Cu ajutorul unor personaje din categoria *Dans* creați o animație în care acestea dansează pe o anumită melodie. Salvați proiectul cu numele *dans.sb3*.

**4.** Creați o animație în care acțiunile personajului *Ballerina* depind de apăsarea a trei butoane existente în partea de sus. Fundalul inițial al animației este camera acesteia. La apăsarea primului buton aceasta va dansa pentru 5 secunde pe o scenă, după care va reveni în camera ei, la apăsarea celui de al doilea buton personajul se va deplasa spre un anumit punct al camerei, iar la apăsarea celui de al treilea personajul se va îndrepta spre pat și va dispărea. Salvați proiectul cu numele *butoane.sb3*.

**5.** Realizați un proiect numit *prietenie.sb3*, în care veți surprinde prima discuție a trei personaje.

**6.** Realizați un proiect numit *geometrie.sb3* în care, cu ajutorul extensiei *Stilou (Pen)*, vor fi desenate trei figuri geometrice, în funcție de butoanele selectate. Proiectul va conține trei butoane: Dreptunghi, Paralelogram și Triunghi. La apăsarea acestora se vor desena figurile corespunzătoare.

## Autoevaluare!

Completați răspunsurile într-un fișier *autoevaluare.rtf*. Salvați fișierul în dosarul *Fisa9*.

![](_page_40_Picture_174.jpeg)

7. Am întâmpinat dificultăți în: …

*Nu uitați de evaluarea comportamentului și a activității din lecție (pagina 105).*

*La finalul lecției m-am simțit:* 

![](_page_40_Picture_14.jpeg)

#### **Lecția 8** Modelare 3D

#### **1. Obiecte 3D în PowerPoint** Forme geometrice, text tridimensional

Aplicația *Microsoft PowerPoint* permite transformarea formelor geometrice bidimensionale existente în meniul *Shapes* de pe fila *Insert* sau a unor texte în obiecte tridimensionale, particularizând diferit anumite proprietăți ale obiectelor.

![](_page_41_Picture_3.jpeg)

 $\mathcal{M}$ 

Pornind de la un cerc, se poate ajunge ușor la un cilindru. Pentru asta se parcurg următorii pași: - se inserează cercul și se accesează opțiunea *Format Shape (Formatare Figură)* din meniul contextual asociat formei.

![](_page_41_Picture_5.jpeg)

![](_page_41_Picture_6.jpeg)

- din meniul *3-D Format* se modifică adâncimea obiectului (*Depth*) și alte proprietăți precum: culoarea și grosimea liniei de contur și culoarea pentru zona adâncită (Forma din imagine are adâncimea de 300 puncte).

- din meniul *3-D Rotation* se poate roti forma, pentru a o vedea ca un obiect tridimensional. Rotirea se poate face alegând una dintre opțiunile existente în cele trei categorii: *Parallel*, *Perspective* și *Oblique* sau modificând unghiurile de rotație pe cele trei axe ale sistemului 3-D, axa X, Y și Z (lățime, înălțime și adâncime).

În următorul exemplu, vom adăuga textului din diapozitiv, efect tridimensional de perspectivă și un efect de reflexie.

După inserarea unei casete text cu textul dorit se folosește același meniu *Format Shape* ca și la exemplul anterior.

![](_page_41_Picture_11.jpeg)

Pentru textul *Obiecte 3D* s-a ales efectul de rotire *Perspective Contrasting Left*  (în contrast cu partea stângă). În plus i s-a aplicat o

![](_page_41_Picture_13.jpeg)

rotație suplimentară cu 40° pe axa X și de 20° pe axa Y.

Textul are modificate: adâncimea la 20 puncte (*3-D Format - Depth*), culoarea de umplere și linia de contur, cu ajutorul opțiunilor *Text Fill* și *Text Outline* de pe fila *Format*.

Pentru a obține un efect deosebit, se poate adăuga o culoare de fundal mai închisă care să scoată în evidență efectul tridimensional al textului.

![](_page_41_Picture_17.jpeg)

Cerință: Creați un dosar numit *Fisa10* și rezolvați cerințele de mai jos. Salvați în acest dosar fișierele *1.pptx* și *2.pptx* în care rezolvați cele două cerințe.

**1.** Proiectați figurile geometrice din imaginea alăturată, ținând cont de cerințele descrise pe fiecare figură. Culorile pot fi alese după preferință.

Fişa de lucru 10

![](_page_42_Figure_2.jpeg)

![](_page_42_Figure_3.jpeg)

**2.** Inserați textele următoare într-un diapozitiv *PowerPoint*, respectând cerințele din dreptul fiecărui text. Puteți folosi alte culori pentru texte.

#### **2. Aplicații specializate în modelare 3D**

Pentru a crea obiecte tridimensionale există numeroase aplicații dintre care unele pot fi utilizate doar online, iar altele pot fi descărcate și instalate în calculatorul personal. Iată câteva din cele mai cunoscute și apreciate aplicații de ultima categorie:

- $\Box$  Tinkercad Webapp
- $\Box$  Solidworks App for kids Webapp
- 123D Design Webapp
- $\Box$  Maya Desktop app
- Sketchup Desktop app
- $\Box$  Paint3D Desktop app

#### **PAINT 3D**

Paint3D este o aplicație cu ajutorul căreia se pot proiecta modele tridimensionale virtuale. Aplicația apare preinstalată începând cu sistemul de operare Windows 10, dar poate fi și descărcată gratuit din magazinul Microsoft.

![](_page_42_Figure_15.jpeg)

Interfața aplicației este concepută astfel încât un utilizator nou să poată crea modele cu mare ușurință, are un meniu principal – *Menu* (vezi imaginea alăturată), o

![](_page_42_Picture_183.jpeg)

bară de instrumente, poziționată central-sus, în dreapta-sus butoanele *Paste*, *Undo*, *History* și *Redo*, iar în centru suprafața de lucru ce permite vizualizarea și modelarea tridimensională a obiectelor.

-8-

**Effects** 

ፐ

Text

![](_page_43_Figure_2.jpeg)

œ

 $\mathscr A$ 

- *2D shapes (Forme 2D)* – permite inserarea de forme bidimensionale (linii drepte, curbe, forme geometrice);

古.

Canvas

ᡤᢛ

3D library

- *3D shapes (Forme 3D)* – permite inserare de obiecte 3D – forme geometrice (con, sferă, cub),

modele personaje (fată, băiat), animale (pește, pisică, câine) etc.;

Bara de instrumente conține următoarele meniuri:

Ø

ଳ

- *Stickers (Abțibilduri)* – cu diverse elemente ce pot fi adăugate personajelor (ochi, gură, sprâncene, nas etc.) și alte texturi ce se pot adăuga sub formă

![](_page_43_Picture_7.jpeg)

de ștampile;

- *Text (Text)* – pentru inserare de text 2D sau 3D, care poate fi poziționat cu ajutorul săgeților și formatat după preferințe:

![](_page_43_Picture_245.jpeg)

![](_page_43_Picture_11.jpeg)

font, dimensiune și culoare (vezi imaginea);

![](_page_43_Picture_13.jpeg)

- *Effects (Efecte)* – conține diverse efecte de luminozitate pentru elementele din desen;

- *Canvas (Pânză)* – permite rotirea, micșorare sau mărirea suprafeței de desenare, respectiv ascunderea acesteia;

![](_page_43_Picture_16.jpeg)

- 3*D library (Librărie 3D)* – permite căutarea on-line de obiecte 3D realizate de alți utilizatori.

Aplicația permite salvarea fișierelor sub formă de imagine, proiect 3D sau video. Fișierele pot avea extensiile *.glb(3D)*,

Save as copy Choose a file format  $\overline{\sim}$ 60  $\Box$ Video Save as Paint 3D project You'll be able to edit this project in Paint 3D later  $\circ$ Paint 3D project

*.fbx(3D)*, *.jpg(2D)*, *.png(2D)* sau *.mp4(video).*

O noutate adusă de aplicația *Paint 3D* este că aceas-

ta permite tipărirea atât la imprimante obișnuite (2D print) cât și la imprimante 3D (3D Print).

Cerință: Creați un dosar numit *Fisa11*, în acesta salvați fișierele realizate cu aplicația *Paint 3D*.

**1.** Cu ajutorul formelor tridimensionale și a elementelor de tip stickers, realizați folosindu-vă imaginația, un animal fantastic, având exemplul alăturat. Salvați fișierul cu numele *animalfantastic.png*.

**2.** Dați un nume animalului creat la exercițiul anterior, adăugându-i numele într-o casetă text alăturată. Aplicați textului introdus efecte 3D. Salvați fișierul cu numele *animal\_nume.png*.

![](_page_44_Picture_3.jpeg)

![](_page_44_Picture_4.jpeg)

În mediul online și nu numai, există numeroase aplicații/platforme care permit realizarea de animații, respectiv modele 3D. Descoperiți asemenea aplicații/platforme, parcurgând următorii pași:

**1.** Alegeți aplicația/platforma.

Fişa de lucru 11

- **2.** Descoperiți cum se folosește și ce facilități oferă.
- **3.** Realizați o animație sau un model 3D (temă la alegere), utilizând mediul de lucru investigat.

**4.** Elaborați un material electronic (prezentare de exemplu) în care să prezentați platforma/aplicația, comparativ cu aplicația *Pivot Animator*, respectiv *Paint 3D* (după caz). Elementele obligatorii ale materialului sunt: prezentarea interfeței aplicației, facilități oferite, limitări, avantaje/dezavantaje ș.a.

**5.** Salvați toate materialele pe care le elaborați (prezentare, animație etc.) într-un dosar numit *Investigheaza*, în dosarul *Fisa11*.

*Sugestii:* Lucrați în echipe de 3-4 elevi. (Jumătate din echipe vor alege aplicații de modelare 3D, jumătate aplicații pentru realizare de animații.)

Întocmiți o fișă de evaluare și evaluați materialele realizate de fiecare echipă.

## Autoevaluare!

Completați răspunsurile într-un fișier *autoevaluare.rtf*. Salvați fișierul în dosarul *Fisa11*.

![](_page_44_Picture_180.jpeg)

6. Am întâmpinat dificultăți în: …

*Nu uitați de evaluarea comportamentului și a activității din lecție (pagina 105).*

*La finalul lecției m-am simțit:* 

![](_page_44_Picture_19.jpeg)

#### **Lecția 9** Realitate virtuală. Platforma CoSpaces

**Realitatea virtuală (virtual reality – VR)** este o lume virtuală tridimensonală, un mediu care poate fi creat și/sau explorat de către utilizator cu mare ușurință, cu ajutorul tehnologiei.

În loc să vadă un ecran în fața lui, utilizatorul este "scufundat" în aceste lumi virtuale și poate interacționa cu elementele acestora fie prin intermediul computerului, fie folosind dispozitive speciale precum ochelarii VR ș.a.

Realitatea virtuală permite explorare de expoziții virtuale, obiective turistice, lumi imaginare, jocuri, vizualizarea unor experimente, fenomene etc. Dintre aplicațiile care permit exporarea și crearea de lumi virtuale pot fi amintite: CoSpaces, Google VR, Unity, Unreal engine ș.a.

#### **1. Platforma CoSpaces**

Platforma CoSpaces poate fi accesată la adresa **www.cospaces.io**. Utilizarea gratuită a acesteia limitează accesul la multe facilități oferite. Pe platformă pot exista două categorii de utilizatori: profesori și elevi.

Conectarea pe platformă se poate face:

- cu ajutorul unui cont Google, Apple sau Microsoft; (Veți primi un email de validare!)

- cu ajutorul unui cont creat;

- cu ajutorul unui cod format din 5 litere, dat de un cadru didactic. Acest tip de conectare vă va asocia direct la clasa creată de profesorul vostru.

Odată conectat ca elev, utilizatorul poate:

![](_page_45_Picture_195.jpeg)

- descoperi diverse lumi virtuale în secțiunea *Gallery*. Acestea sunt grupate pe categorii.

- accesa cursurile la care este asociat și rezolva sarcinile primite *(Classes)*.

- crea propriile sale lumi virtuale, numite aici *CoSpace*, folosind butonul *Create CoSpaces* din secțiunea *Free Play*.

#### **2. Modelarea unei lumi virtuale – pas cu pas**

![](_page_45_Picture_16.jpeg)

Pentru a descoperi modul de lucru pe platformă vom proiecta împreună un peisaj din savană. Pentru asta vom folosi o scenă goală pe care o vom particulariza după plac (în versiunea gratuită majoritatea scenelor existente sunt blocate).

*Pasul 1 – particularizarea mediului înconjurător* – se poate face uti-

lizând din meniul din partea stângă – jos opțiunea *Environment*, butonul *Edit*. Astfel scena

este plasată în centrul mediului selectat. Cu ajutorul mouse-ului se poate mișca scena, respectiv apropia/îndepărta (scroll).

*Pasul 2 – inserarea în scenă a obiectelor / personajelor.* Meniul *Library* (Bibliotecă) pune la dispoziție diverse categorii de obiecte: clădiri, animale, oameni, elemente din natură, mijloace de transport, elemente utilizate pentru a construi obiecte 3D proprii (*Building*).

![](_page_45_Picture_22.jpeg)

![](_page_45_Picture_23.jpeg)

Sign in with Microsoft Sign in with a login code